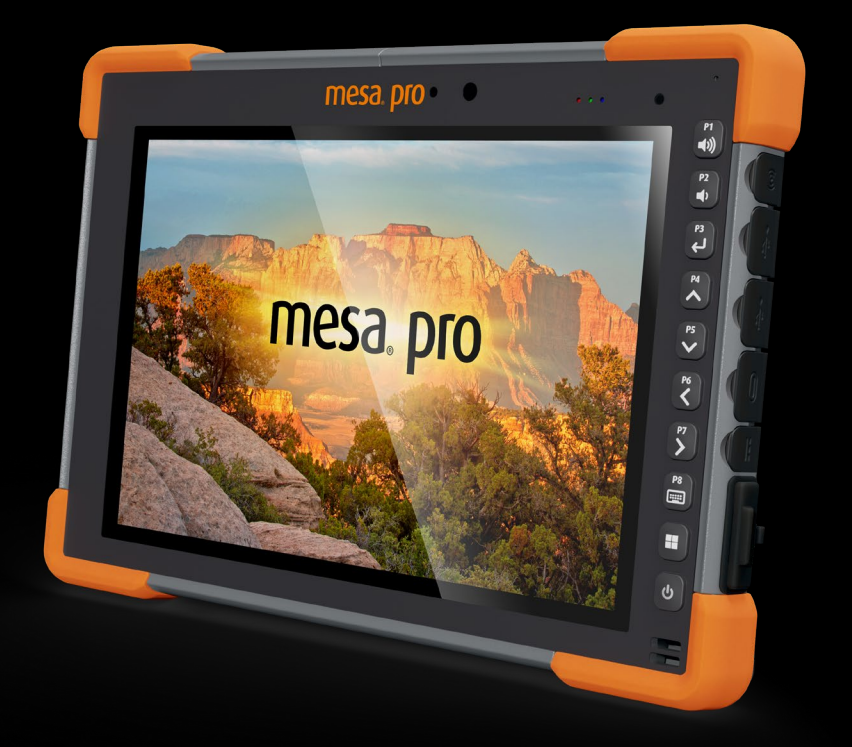

# **manual Do Usuário**

# Manual do usuário do Mesa Pro

Copyright © Agosto de 2023 Juniper Systems, Inc. Todos os direitos reservados. As informações estão sujeitas à alteração sem aviso prévio.

Número de peça 31429-03

# Marcas registradas

Juniper Systems® é uma marca comercial registrada da Juniper Systems, Inc. Mesa Pro<sup>™</sup> é uma marca comercial reconhecida da Juniper Systems, Inc.

Windows, Windows 11 e o logotipo do Windows são marcas comerciais ou marcas registradas da Microsoft Corporation nos Estados Unidos e/ou em outros países.

A marca Bluetooth® é propriedade da Bluetooth SIG, Inc. Qualquer uso de tal marca pela Juniper Systems, Inc. é feito sob licença.

# Aviso legal

Os nomes de outras empresas e produtos mencionados neste documento podem ser marcas comerciais de seus respectivos proprietários.

# Precauções

**ADVERTÊNCIA! Este símbolo indica que a não observância das**  ! **instruções poderá resultar em ferimentos graves.**

**CUIDADO: este símbolo indica que a não observância das orientações poderá resultar em danos ao equipamento ou perda de informações.** !

# **Contents**

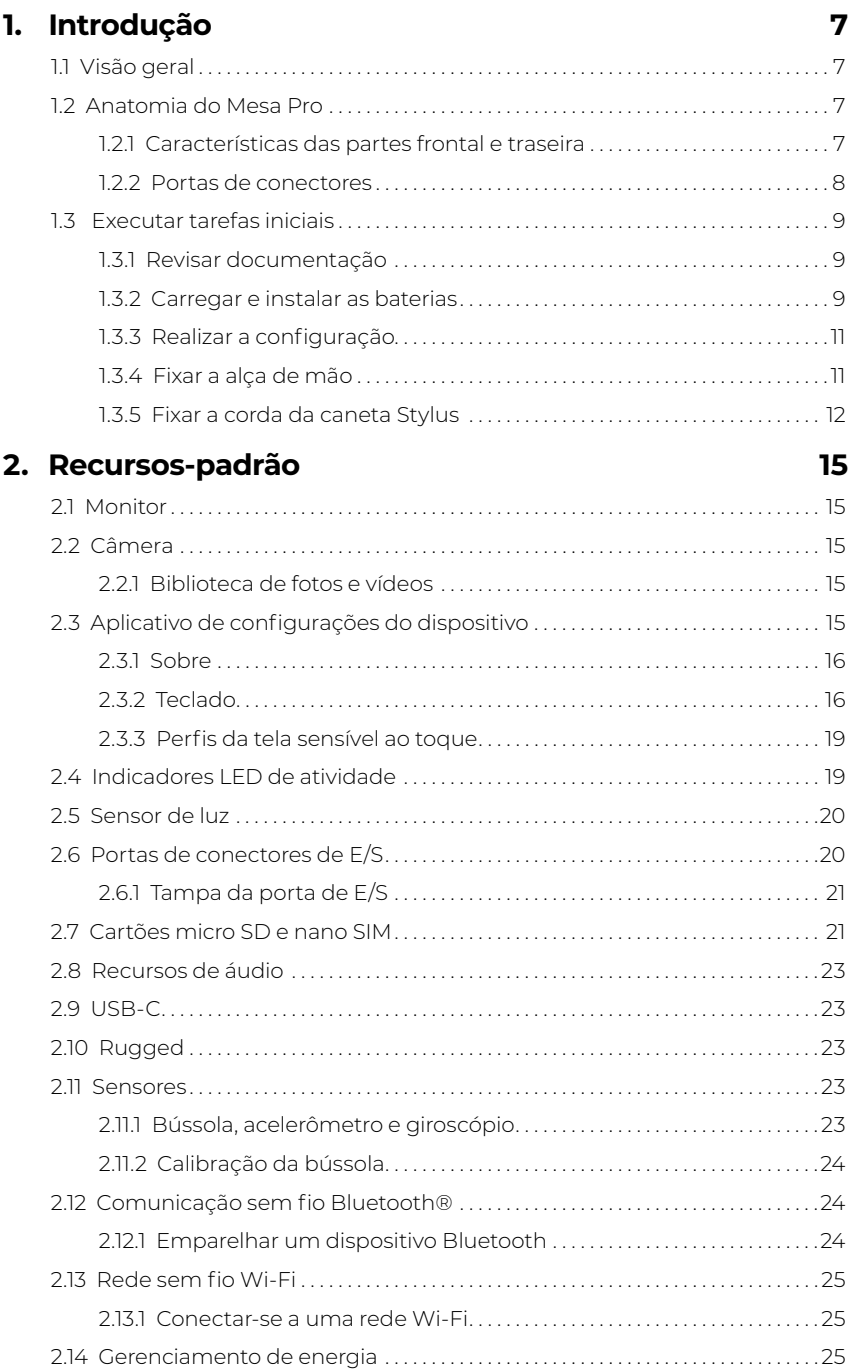

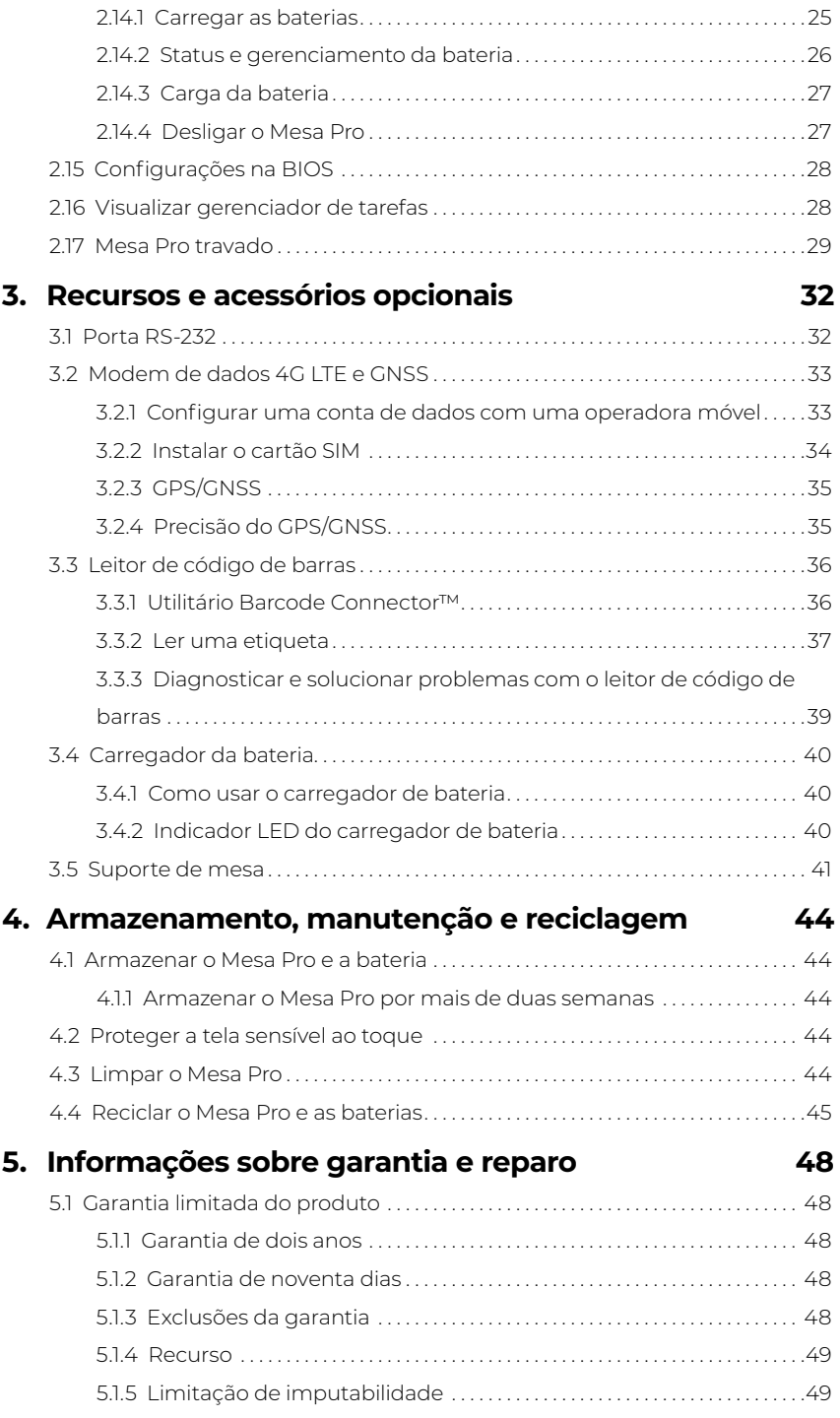

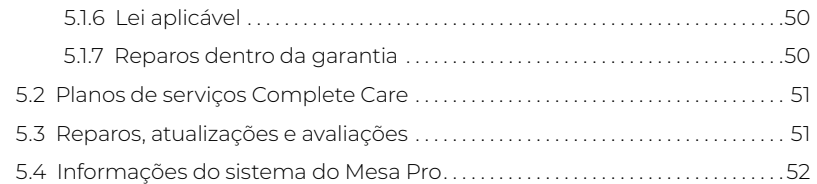

## **6. [Advertências, informações regulatórias e](#page-53-0)  [licenciamento](#page-53-0) 54**

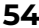

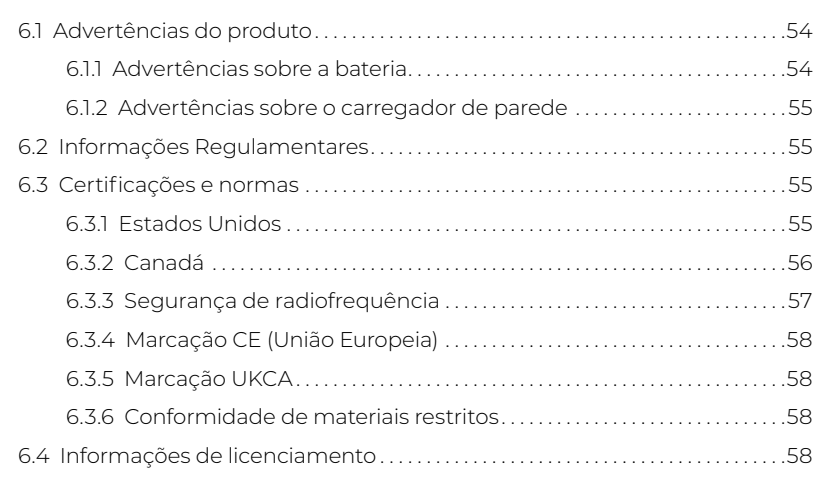

## **7. [Especificações do Mesa Pro](#page-61-0) 62**

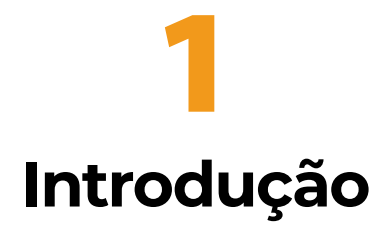

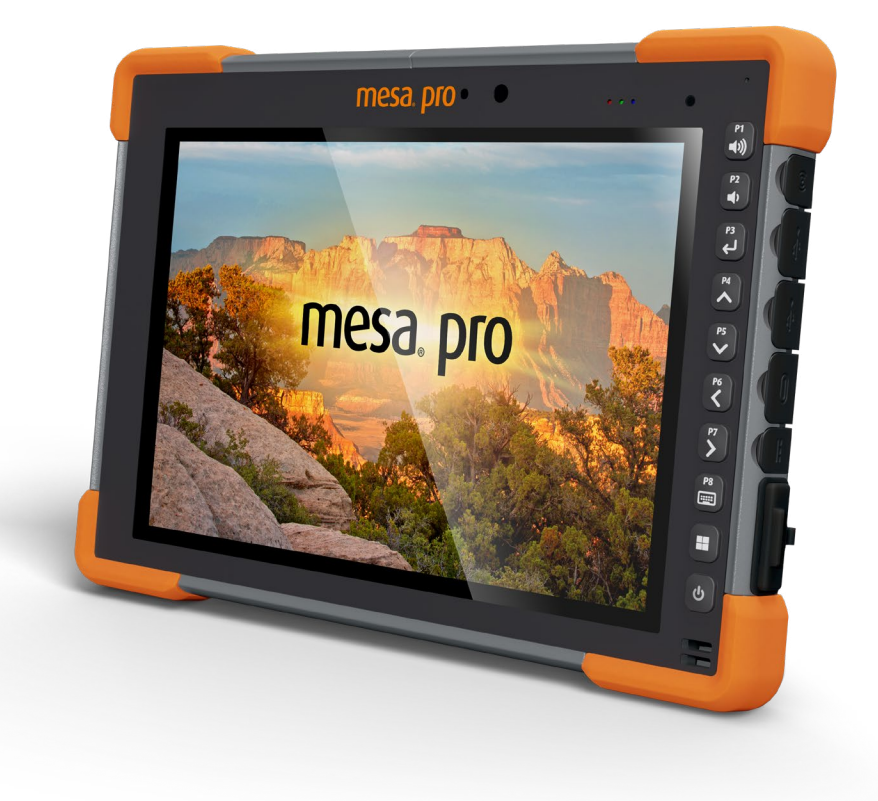

# <span id="page-6-0"></span>**1. Introdução**

# **1.1 Visão geral**

O Mesa Pro Rugged Tablet™ da Juniper Systems pode suportar entrada de poeira e imersão prolongada em água (classificação IP68). Ele conta com o sistema operacional Windows 11 IoT Enterprise ou Windows 11 Pro. Os recursos-padrão incluem um monitor de 10 pol., uma tela capacitiva sensível ao toque, bateria substituível em operação, teclado, Bluetooth, Wi-Fi e câmeras dianteira e traseira. Os acessórios-padrão incluem baterias de íons de lítio, um carregador CA de parede, alça de mão e uma caneta capacitiva de ponta fina e corda. Os recursos opcionais incluem um modem de dados 4G LTE com um receptor GNSS, leitor de código de barras e porta RS-232.

# **1.2 Anatomia do Mesa Pro**

#### **1.2.1 Características das partes frontal e traseira**

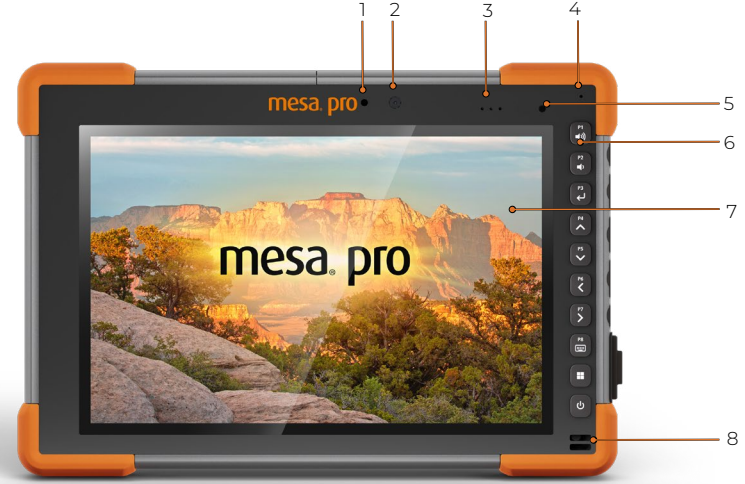

#### **Parte frontal:**

- 1. LED de status da câmera
- 2. Câmera frontal
- 3. Luzes indicadoras de LED
- 4. Microfone
- 5. Sensor de luz
- 6. Teclado
- 7. Monitor/tela sensível ao toque
- 8. Alto-falante

<span id="page-7-0"></span>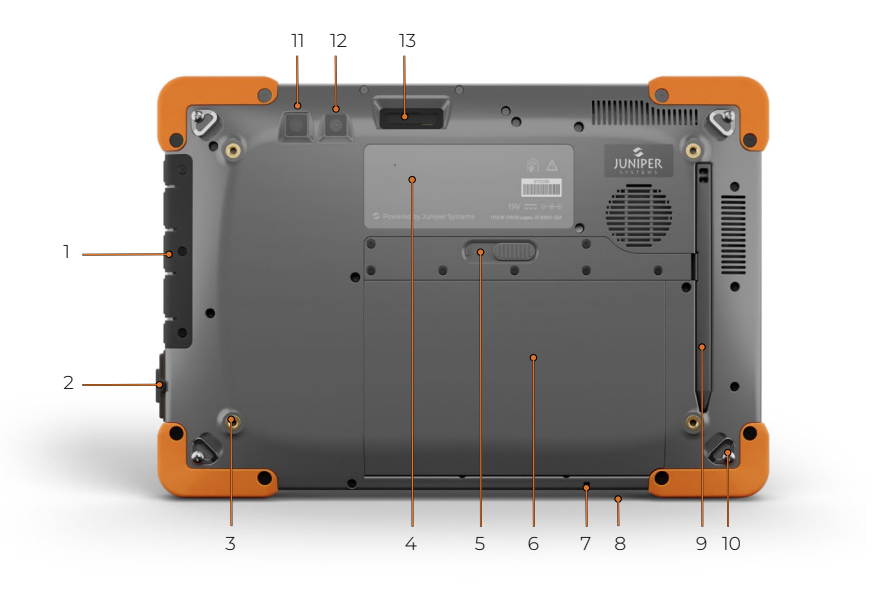

#### **Parte traseira:**

- 1. Tampa da porta de E/S
- 2. RS-232 (opcional)
- 3. Orifícios de montagem rosqueados (x4)
- 4. Etiqueta
- 5. Trava da tampa do compartimento da bateria
- 6. Tampa do compartimento da bateria

#### **1.2.2 Portas de conectores**

- 7. Ponto de fixação da corda da caneta Stylus
- 8. Slot de bloqueio de segurança
- 9. Caneta Stylus
- 10. Presilha de fixação da alça de mão (x4)
- 11. Flash
- 12. Câmera traseira
- 13. Leitor de código de barras (opcional)

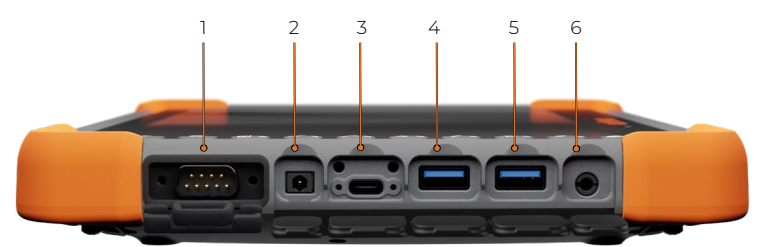

- 1. RS-232 (opcional)
- 2. Porta de entrada de 19 V CC
- 3. USB-C
- 4. USB 3.1, geração 1
- 5. USB 3.1, geração 1
- 6. Conector de áudio de 3,5 mm

# <span id="page-8-0"></span>**1.3 Executar tarefas iniciais**

Após receber o Mesa Pro, execute as tarefas indicadas nesta seção antes de usá-lo pela primeira vez.

## **1.3.1 Revisar documentação**

Este manual do usuário e outros documentos, como as notas de versão, estão disponíveis em nosso site: *[https://junipersys.com/](https://junipersys.com/support/mesa-pro/documentation) [support/mesa-pro/documentation](https://junipersys.com/support/mesa-pro/documentation).* Visualize, faça download e imprima os documentos quando quiser, seja no Mesa Pro ou em outro computador, com uma conexão de internet.

## <span id="page-8-1"></span>**1.3.2 Carregar e instalar as baterias**

O Mesa Pro vem com uma ou duas baterias recarregáveis e removíveis de íons de lítio (dependendo da configuração).

#### **CUIDADO: o Mesa Pro deve ter pelo menos uma bateria instalada para funcionar.**

Instalar e carregar a bateria:

**!**

1. O compartimento da bateria é acessado pela parte de trás do tablet. Empurre a trava da tampa do compartimento da bateria, deslize-a para a esquerda para a posição destravada e remova a tampa.

#### **CUIDADO: o Mesa Pro não estará vedado contra água e poeira se a tampa do compartimento da bateria não estiver instalada. !**

2. Se você estiver usando um cartão SD para memória adicional ou um cartão SIM com o modem de dados 4G LTE (opcional), é possível instalá-los agora, antes de instalar a bateria, ou em outro momento. Neste caso, certifique-se de trocar o suporte de cartão antes de instalar a bateria. Consulte *[2.7 Cartões micro SD e nano](#page-20-1)  [SIM na página 21](#page-20-1)* para obter detalhes.

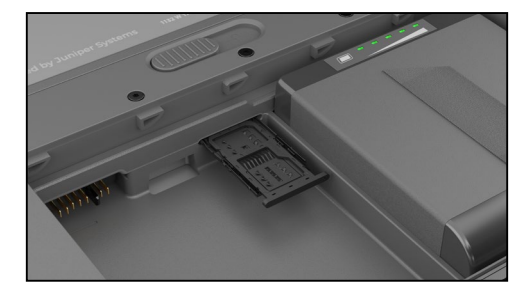

- 3. Insira as baterias.
	- a. Segure a bateria de maneira que a aba preta na extremidade posterior da bateria e o conector fiquem voltados para a trava da tampa.
	- b. Insira a extremidade dianteira primeiro, empurrando-a gentilmente por baixo dos dois contatos da bateria.
	- c. Empurre a extremidade posterior da bateria para baixo até que ela fique plana dentro do compartimento da bateria.

**CUIDADO: não insira a bateria empurrando-a diretamente para baixo. Isso pode causar danos à unidade. !**

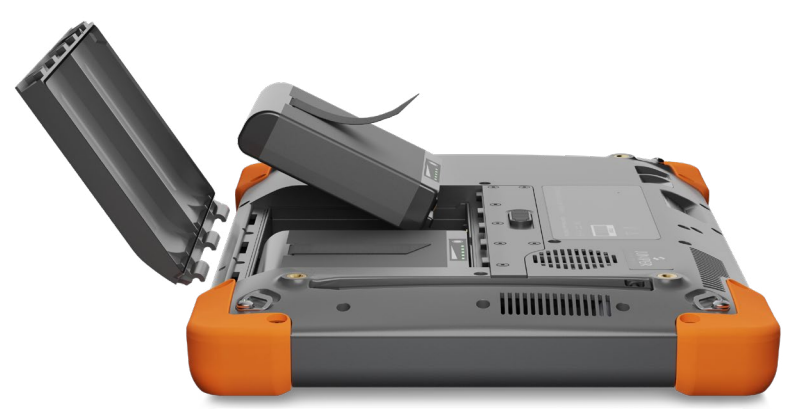

- 4. Recoloque a tampa e pressione-a enquanto desliza a trava para a posição travada.
- 5. Conecte o plugue adequado do seu país ao carregador CA de parede e conecte-o a uma tomada. Ligue a outra extremidade na tomada de alimentação CC do Mesa Pro.

*Observação: use o carregador CA de parede fornecido com o Mesa Pro ou outro carregador aprovado da Juniper Systems. Se você usar um carregador USB-C, verifique se ele fornece 20 V com um mínimo de 60 Watts.*

6. Carregue as baterias em temperatura ambiente (68°F ou 20°C) até que estejam totalmente carregadas.

O LED vermelho piscará enquanto a bateria estiver sendo carregada. Quando a bateria estiver completamente carregada e houver alimentação externa, o LED vermelho ficará aceso.

A bateria também pode ser carregada no carregador de bateria. Este é um acessório opcional que permite carregar baterias extras fora do Mesa Pro.

<span id="page-10-0"></span>Cada bateria tem cinco indicadores LED de carga. Pressione o botão de retângulo branco na bateria para ver as luzes LED acenderem de acordo com a porcentagem da carga.

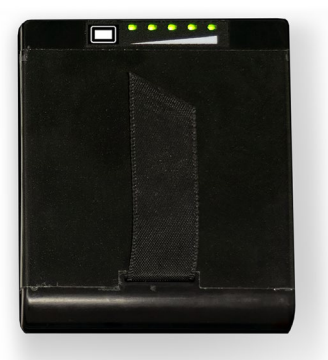

- Cinco luzes: 100% carregada
- Quatro luzes: 80% carregada
- Três luzes: 60% carregada
- **Duas luzes: 40% carregada**
- Uma luz: 20% carregada
- **Luzes piscando: descarregada**

#### **1.3.3 Realizar a configuração**

A primeira vez que o tablet é ligado, as opções de configuração do Windows são exibidas. Aqui, você pode configurar o Mesa Pro para o trabalho ou a escola, ou com uma conta pessoal.

Siga as telas de orientação para configurar sua unidade conforme desejado. Para obter ajuda adicional para configurar o Mesa Pro, consulte *https://junipersys.com/support/article/14923*.

#### **1.3.4 Fixar a alça de mão**

O Mesa Pro inclui uma alça de mão. Isso permite que você segure o Mesa Pro de forma segura e ergonômica, apoiando a maior parte do peso do tablet em seu antebraço.

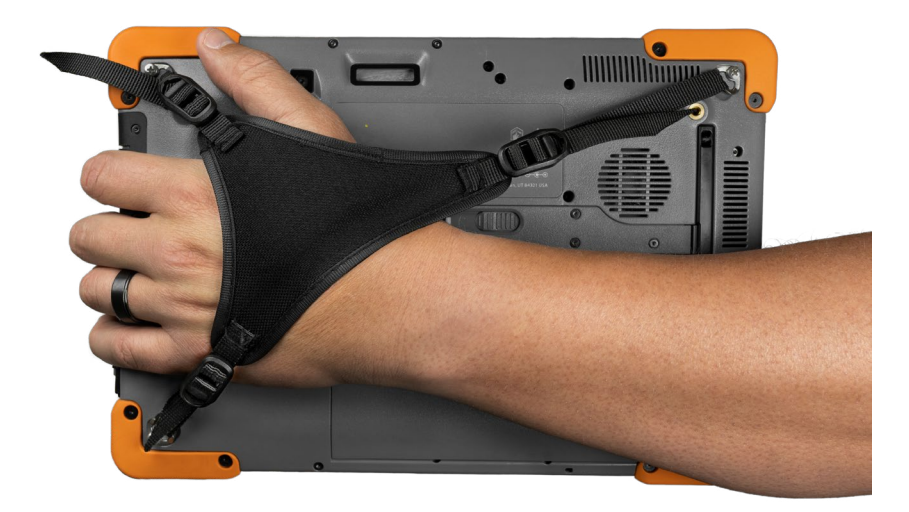

<span id="page-11-0"></span>Para fixar a alça de mão, prenda-a nos três cantos, como mostra as figuras abaixo.

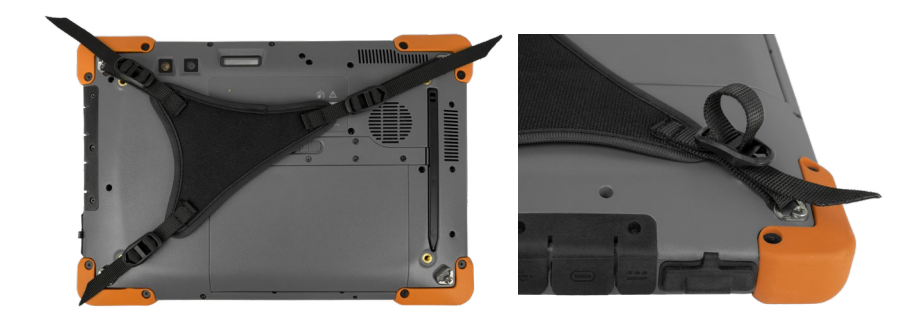

#### **1.3.5 Fixar a corda da caneta Stylus**

O Mesa 2 Pro é fornecido com uma caneta Stylus capacitiva de ponta fina e a respectiva corda. Para fixar a corda da caneta:

- 1. Remova a caneta, pressionando uma de suas extremidades até que ela se solte.
- 2. Fixe uma extremidade da corda na caneta.
- 3. Passe a extremidade da corda com um laço pelo ponto de fixação localizado na parte inferior direita do Mesa Pro.
- 4. Passe a caneta com a corda conectada pelo meio deste laço e aperte-o.
- 5. Coloque a caneta em seu slot de armazenamento, localizado na parte traseira do Mesa Pro, alinhando a extremidade entalhada da caneta com o encaixe no Mesa Pro.

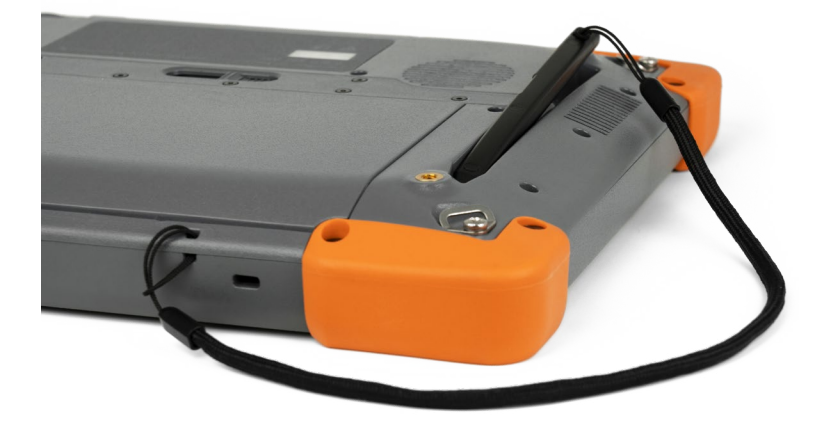

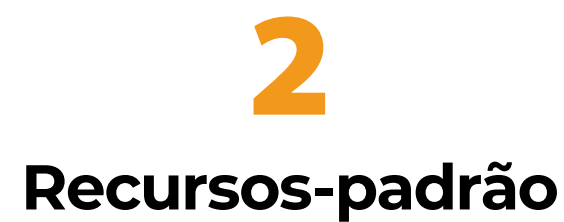

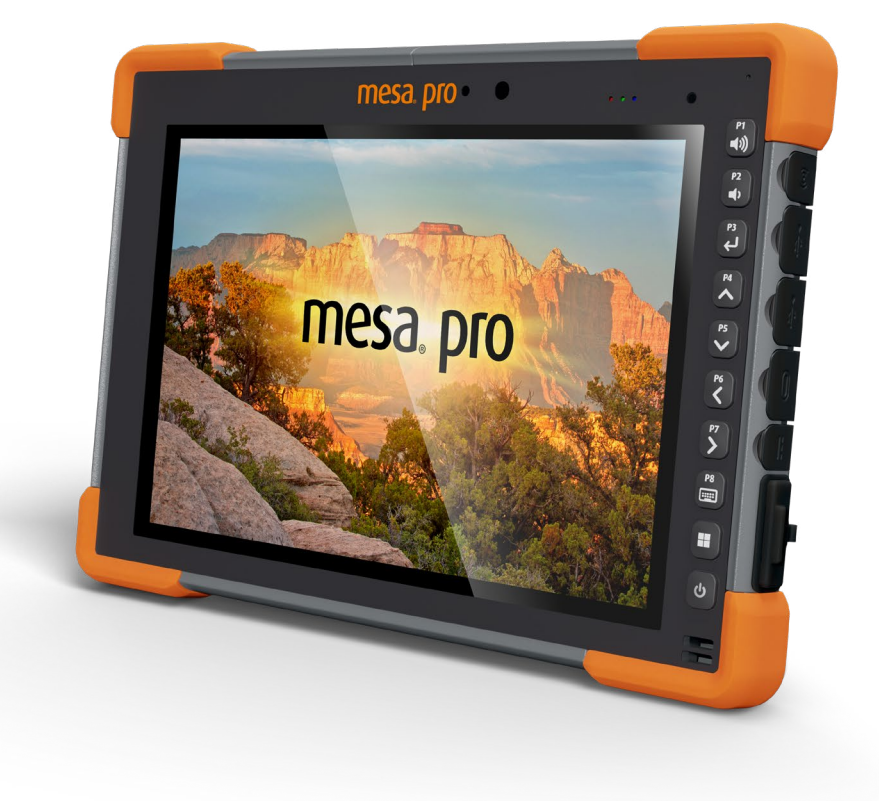

# <span id="page-14-0"></span>**2. Recursos-padrão**

Este capítulo apresenta os recursos-padrão incluídos em todos os modelos do Mesa Pro Rugged Tablet™ com Windows 11.

# **2.1 Monitor**

O Mesa Pro possui um monitor colorido e brilhante e tela capacitiva sensível ao toque, com área de visualização diagonal de 10,1 polegadas (256,54 mm).

Para ajustar as configurações de exibição, como o tamanho do texto, o brilho e a orientação, vá para Configurações > Sistema e selecione **Monitor**.

Um atalho para ajustar o brilho da tela pode ser acessado no Centro de ações, tocando no ícone de Wi-Fi, volume ou bateria na área de trabalho.

# **2.2 Câmera**

O Mesa Pro possui uma câmera traseira de foco automático de 13 MP e uma câmera frontal de 2 MP.

Você pode capturar imagens e vídeos usando o aplicativo de câmera. Outras opções incluem um temporizador, configurações de brilho e flash da câmera traseira.

## **2.2.1 Biblioteca de fotos e vídeos**

As fotos e os vídeos são salvos automaticamente na pasta Imagens.

# **2.3 Aplicativo de configurações do dispositivo**

O Mesa Pro possui um aplicativo integrado, chamado Configurações do dispositivo. Neste aplicativo, você pode ver informações detalhadas sobre o seu dispositivo, incluindo o número de série, número do modelo e versão do sistema operacional. O aplicativo Configurações do dispositivo também inclui opções para ajustar as configurações dos perfis da tela sensível ao toque, teclas programáveis e GNSS. Se você não tiver um módulo de celular, o recurso GNSS não será exibido no aplicativo. Se o seu dispositivo tiver o RS-232 opcional, você também verá essa opção no aplicativo Configurações do dispositivo. Para obter mais informações sobre estes recursos opcionais, consulte *[3. Recursos e acessórios opcionais](#page-31-1)  [na página 32](#page-31-1)*.

## <span id="page-15-0"></span>**2.3.1 Sobre**

A tela "Sobre", nas Configurações do dispositivo, informa o número de série, número do modelo, versão do SO, nome do produto, versão da BIOS, versão do controlador integrado, versão da placa-mãe, tipo de processador, modelo do SSD, capacidade do SSD, tipo de celular, tipo de código de barras, ID de expansão e estado da bateria do seu aparelho. Você também pode encontrar as informações regulatórias do Mesa Pro aqui.

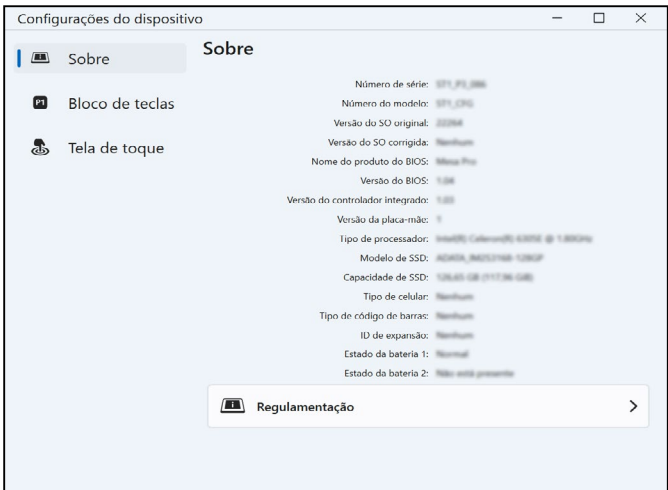

#### **2.3.2 Teclado**

A tela "Teclado", em Configurações do dispositivo, permite personalizar o brilho da luz de fundo do teclado, programar oito dos botões ou restaurar os padrões do teclado.

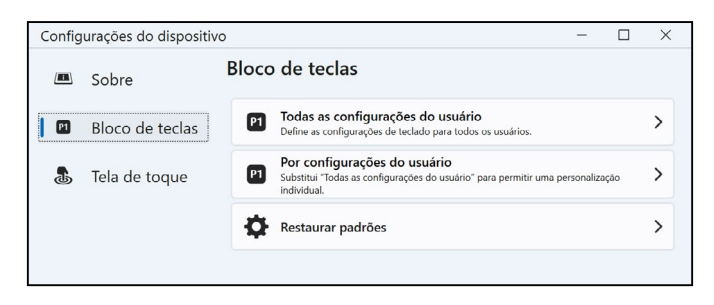

Na tela "Teclado", selecione **Configurações de todos os usuários**  para fazer alterações no teclado para qualquer usuário conectado ao dispositivo. Selecione **Configurações por usuário** para personalizar as alterações do teclado para sua conta individual. Se as configurações por usuário forem usadas, elas terão precedência sobre as Configurações de todos os usuários.

Selecione **Restaurar padrões** para restaurar as configurações do teclado para todos os usuários ou por usuário.

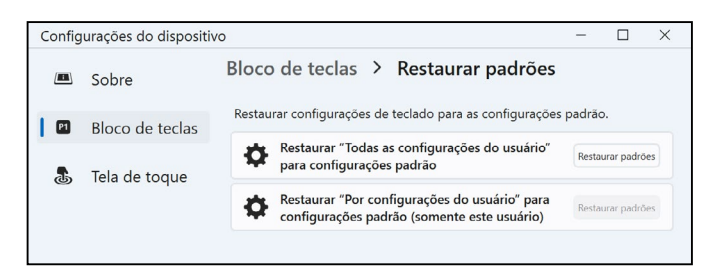

#### **Brilho da luz de fundo do teclado**

Para ajustar o brilho da luz de fundo do teclado, vá para Configurações do(s) usuário(s) do teclado. A primeira opção que aparece é o Brilho da luz de fundo do teclado. Use o menu suspenso à direita para selecionar um brilho de 0%, 25%, 50%, 75% ou 100%. Diminuir a luz de fundo do teclado prolonga a carga da bateria quando o Mesa Pro está em uso.

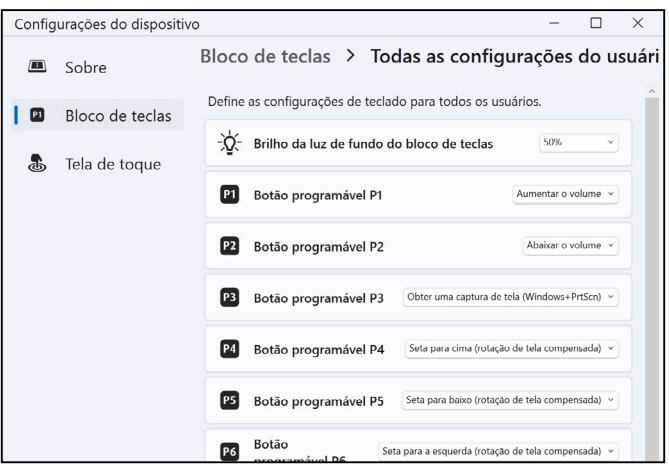

#### **Teclas programáveis**

O Mesa Pro possui uma tecla de ligar/suspender, tecla do Windows e oito teclas programáveis (P1–P8). A função-padrão de cada tecla programável é indicada na tecla.

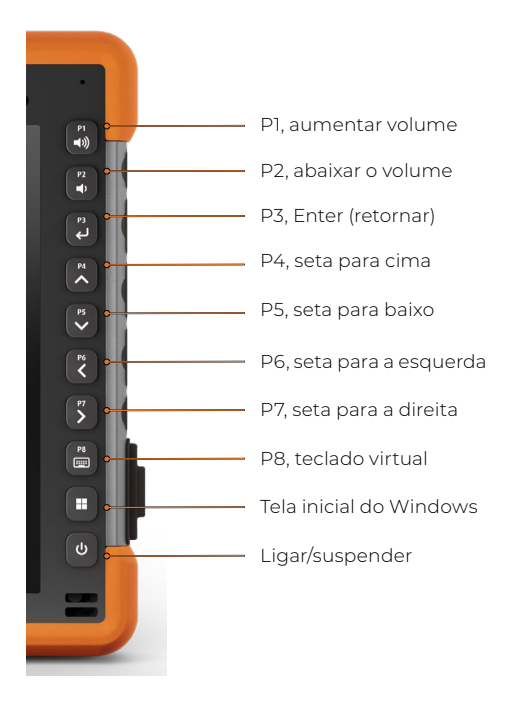

Para atribuir outras funções às teclas programáveis, vá para as Configurações do(s) usuário(s) do teclado. As teclas programáveis e as funções atuais serão exibidas. Selecione a função preferencial para cada tecla usando os menus suspensos.

## <span id="page-18-0"></span>**2.3.3 Perfis da tela sensível ao toque**

Para ajustar o perfil da tela sensível ao toque, acesse Configurações do dispositivo e selecione **Tela sensível ao toque**. Selecione o perfil de toque para o qual deseja que a tela seja otimizada: Dedo/Caneta (padrão), Dedo, Caneta de ponta dura fina, Luva, Condições úmidas/ Dedo ou Condições úmidas/Caneta. À medida que o novo perfil é carregado, uma barra de andamento é exibida. Você pode testar perfis diferentes para ver qual funciona melhor para você.

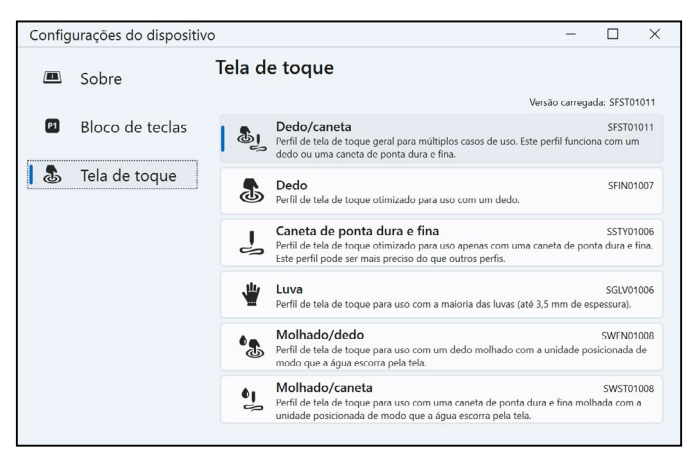

#### **Uso em condições úmidas**

Ao usar qualquer um dos perfis de tela de toque para condições úmidas, mantenha o dispositivo inclinado em um ângulo de pelo menos 30° para evitar que a água se acumule na tela.

#### **Uso com a caneta Stylus**

Os perfis para uso da caneta Stylus funcionam melhor com a caneta de ponta fina que acompanha o dispositivo. O bom desempenho da tela de toque não é garantido para uso com canetas de terceiros.

**CUIDADO: não use a ferramenta de calibração de tela do Windows 11. Usar essa ferramenta pode prejudicar o desempenho da tela sensível ao toque.**

## **2.4 Indicadores LED de atividade**

Os indicadores LED de atividade estão localizados na parte frontal do Mesa Pro, no canto superior esquerdo.

LED vermelho, aceso:

!

 Quando o Mesa Pro é suspenso ou desligado ao pressionar a tecla liga/desliga  $\bigcirc$ , o LED vermelho permanece aceso até que o processo de desligamento seja concluído com sucesso, desligando em seguida. Se estiver desligando o dispositivo, não <span id="page-19-0"></span>remova a bateria enquanto a luz estiver acesa.

**ISSO significa que o carregador de parede CA está conectado e a** bateria está totalmente carregada (sem carregar) e o dispositivo está em execução ou em repouso. Se o Mesa Pro for desligado, a luz do LED vermelho se apagará.

LED vermelho, piscando:

 Significa que o carregador CA de parede está conectado e a bateria está sendo carregada.

Luz branca:

A câmera frontal está em uso.

LED verde, aceso:

 Não possui uma função atribuída, podendo ser programado conforme desejado.

LED azul, aceso ou piscando:

 Não possui uma função atribuída, podendo ser programado conforme desejado.

*Observação: esses LEDs podem ser programados por um desenvolvedor. Um código de exemplo é disponibilizado mediante solicitação.* 

# **2.5 Sensor de luz**

Todas as unidades têm um sensor de luz ambiente localizado na parte frontal do Mesa Pro, no canto superior direito. O sensor de luz permite que a luz de fundo da tela se ajuste automaticamente quando a iluminação muda.

Você pode ativar essa função ou controlar manualmente o brilho da tela, o que preferir. Vá até o menu Iniciar e selecione **Configurações** > **Sistema** > **Tela** > **Brilho**. Marque a opção "Alterar brilho automaticamente quando a iluminação mudar".

# **2.6 Portas de conectores de E/S**

O Mesa Pro possui um conector de entrada de alimentação de 19 V CC, dois USB 3.1 geração 1, um USB-C e um conector de áudio de 3,5 mm.

## <span id="page-20-0"></span>**2.6.1 Tampa da porta de E/S**

A tampa da porta de E/S é removível e substituível. Se você precisar de uma nova capa de borracha, entre em contato com seu representante de vendas.

Para substituir a tampa da porta de E/S,

1. Desparafuse a tampa de borracha de E/S da parte traseira do Mesa Pro com uma chave de fenda Torx T6.

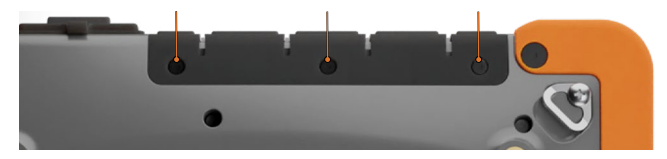

- 2. Puxe a tampa para fora das portas e, então, puxe suavemente os retentores de borracha curvados para fora dos orifícios em que se encontram.
- 3. Insira a tampa de borracha de substituição nos orifícios.
- 4. Parafuse a tampa na parte traseira do Mesa.

*Observação: a tampa da porta de E/S não é necessária para manter a vedação dos conectores ou do tablet. A tampa funciona como uma proteção da porta contra poeira.*

# <span id="page-20-1"></span>**2.7 Cartões micro SD e nano SIM**

O Mesa Pro possui um slot para cartão SD e um cartão SIM localizado no compartimento da bateria. O slot do cartão e a bandeja foram projetados para fixar o cartão no lugar, impedindo-o de sair ou de ser desconectado em caso de queda do tablet. Para inserir ou remover um cartão, siga estes passos:

- 1. Desligue o tablet.
- 2. Remova a tampa do compartimento da bateria. Antes de fazer isso, revise o procedimento adequado para remover a porta do compartimento da bateria em *[1.3.2 Carregar e instalar as baterias](#page-8-1)  [na página 9](#page-8-1)*.

#### **CUIDADO: sempre desligue o tablet antes de remover a bateria. ! Caso contrário, poderá ocorrer perda de dados ou dano ao tablet.**

- 3. Remova a bateria puxando-a pela aba preta.
- **CUIDADO: o Mesa Pro não estará vedado contra água e poeira se !a bateria e a tampa do compartimento da bateria não estiverem instaladas corretamente.**
	- 4. Use o pino de ejeção da bandeja do cartão que acompanha o Mesa Pro para retirar a bandeja de cartão.

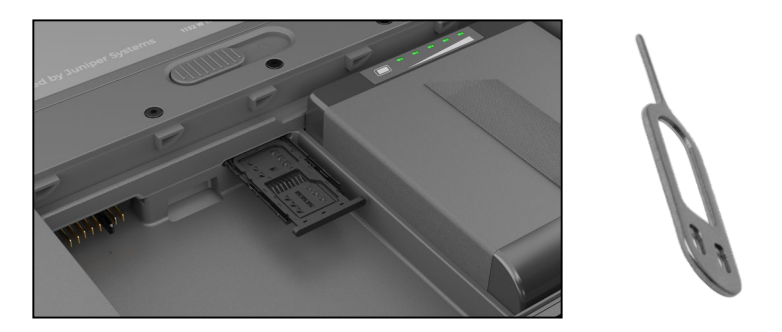

- 5. Insira o cartão SD ou o cartão SIM na bandeja de cartão.
- 6. Use a imagem da etiqueta do compartimento da bateria para alinhar corretamente o cartão SD (slot no lado direito do compartimento esquerdo da bateria).

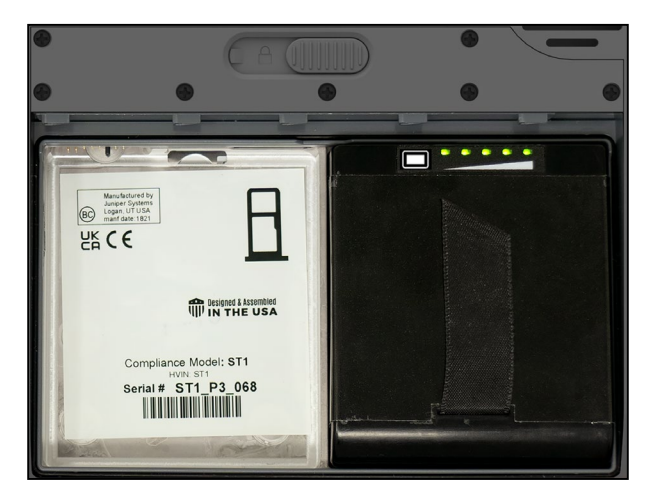

- 7. Empurre a bandeja do cartão de volta ao lugar.
- 8. Recoloque a bateria e instale a tampa.

# <span id="page-22-0"></span>**2.8 Recursos de áudio**

O Mesa Pro conta com os seguintes recursos de áudio:

Alto-falante

O alto-falante pode fornecer indicadores sonoros e feedback do programa em ambientes com muito barulho. Você pode ouvir arquivos de áudio e assistir a vídeos. Para áudio estéreo, use o Bluetooth ou a entrada de áudio.

Microfone

Use o microfone para gravar anotações em áudio ou capturar som em um vídeo.

Entrada de áudio

A entrada de áudio é compatível com fone de ouvido estéreo ou uma combinação de fone de ouvido/microfone com conexão de 3,5 mm.

# **2.9 USB-C**

A porta USB-C permite carregamento, transferência de dados e conexão para exibição.

*Observação: se você usar um carregador USB-C, verifique se ele fornece 20 V com um mínimo de 60 Watts.*

# **2.10 Rugged**

O Mesa Pro recebeu classificação IP68, o que significa que ele tem proteção contra poeira e os efeitos da imersão prolongada em água.

**CUIDADO: Se o tablet for submerso em água ou lama, enxague as portas e a ventoinha com água limpa para remover água salgada ou restos de sujeira. Enxugue as portas e a ventoinha. Deixe as portas secarem totalmente antes de usar.** !

# **2.11 Sensores**

O Mesa Pro conta com bússola, acelerômetro e giroscópio integrados.

#### **2.11.1 Bússola, acelerômetro e giroscópio**

Com a bússola, o acelerômetro e o giroscópio, o Mesa Pro pode determinar a direção, mesmo quando o dispositivo não está apoiado na horizontal. O giroscópio detecta mudanças no movimento angular. A bússola, o acelerômetro e o giroscópio também podem ser usados por outros aplicativos.

## <span id="page-23-0"></span>**2.11.2 Calibração da bússola**

Calibre periodicamente a bússola do dispositivo para ajudar a manter o desempenho.

Para calibrar a bússola,

- 1. Abra um aplicativo que use a bússola.
- 2. Mova o Mesa Pro no ar de forma que ele se oriente em diferentes ângulos e direções. Uma forma eficaz de garantir que isso seja feito corretamente é mover o Mesa Pro para frente e para trás, fazendo um movimento de oito de lado por cerca de 30 segundos.

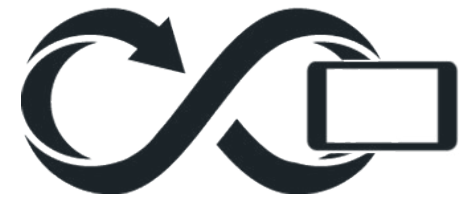

# **2.12 Comunicação sem fio Bluetooth®**

O Mesa Pro tem tecnologia sem fio Bluetooth® integrada, que permite conectá-lo a outros dispositivos sem fio com tecnologia Bluetooth.

## **2.12.1 Emparelhar um dispositivo Bluetooth**

Para conectar o Mesa Pro e outro dispositivo com tecnologia Bluetooth:

- 1. Ligue os dois dispositivos.
- 2. Coloque-os a poucos metros de distância um do outro (o Mesa tem Bluetooth de longo alcance, mas o outro dispositivo pode não ter).
- 3. Faça com que o Bluetooth seja detectável em ambos os dispositivos. O Bluetooth no Mesa Pro é ativado por padrão. Se você precisar ativá-lo, abra a Central de ações tocando no ícone de Wi-Fi, volume ou bateria.
- 4. Toque e segure o ícone Bluetooth. Selecione **Ir para Configurações**.
- 5. Na tela de configurações do Bluetooth, ao lado da opção "Emparelhar novo dispositivo", toque em **Adicionar dispositivo**.
- 6. Escolha o tipo de dispositivo que deseja adicionar e selecione o dispositivo com o qual deseja emparelhar na lista de opções disponíveis.
- 7. Se solicitado, digite o PIN ou a senha do dispositivo emparelhado. Depois disso, você deverá estar emparelhado com o dispositivo.

*Observação: se o Bluetooth estiver ligado e o tablet entrar no modo* 

<span id="page-24-0"></span>*de suspensão ou hibernação, o Bluetooth será desligado para economizar a bateria. A conexão será restabelecida quando o aparelho for ligado novamente.*

# **2.13 Rede sem fio Wi-Fi**

O Mesa Pro tem rede sem fio Wi-Fi integrada para conectar-se à Internet ou a uma rede de escritório.

## **2.13.1 Conectar-se a uma rede Wi-Fi**

Para usar o Wi-Fi, você precisa estar dentro do alcance de um ponto de acesso Wi-Fi para se conectar. Quando o Wi-Fi está ativado (por padrão), o Mesa Pro inicia automaticamente a varredura da área em busca de redes Wi-Fi disponíveis.

Na Central de ações, clique e segure o ícone de rede Wi-Fi e selecione "ir para Configurações". Uma lista de redes disponíveis é exibida. Selecione a rede que você quer usar e digite a chave de segurança da rede. O Mesa Pro memoriza as conexões de rede Wi-Fi criadas.

Nessa tela de configuração, você poderá ativar e desativar o Wi-Fi, bem como ajustar as configurações.

# **2.14 Gerenciamento de energia**

O Mesa Pro funciona com energia da bateria, usando uma ou duas baterias recarregáveis de íons de lítio.

## **2.14.1 Carregar as baterias**

**!**

Para obter instruções sobre como inserir e carregar as baterias removíveis, consulte *[1.3.2 Carregar e instalar as baterias na página](#page-8-1)* 

*[9](#page-8-1)*. O circuito inteligente de carregamento de bateria carrega primeiro a bateria com a menor quantidade de energia. Quando a bateria com o nível de carga mais baixo atinge o mesmo nível de energia da outra bateria, as duas baterias são carregadas ao mesmo tempo até serem completamente carregadas.

As baterias podem ser carregadas por meio do carregador CA de parede ou por USB-C. A fonte de alimentação deve ser de 60 W ou superior para permitir uma carga bem-sucedida.

As baterias são carregadas com mais eficiência em temperatura ambiente (68°F ou 20°C). Elas não serão carregadas se a temperatura estiver muito alta ou muito baixa.

**CUIDADO: use apenas o carregador CA de parede fornecido com o seu tablet Mesa Pro. O Mesa Pro requer uma fonte de alimentação de 60 W ou superior com saída de 19 V. Isso é necessário para alimentar o tablet e carregar as baterias simultaneamente dentro de três a quatro horas.**

#### <span id="page-25-0"></span>**2.14.2 Status e gerenciamento da bateria**

Para saber a carga restante da bateria, toque no ícone de bateria na parte inferior da tela da área de trabalho. No canto inferior esquerdo da janela pop-up, é exibida a quantidade cumulativa de vida útil restante das baterias.

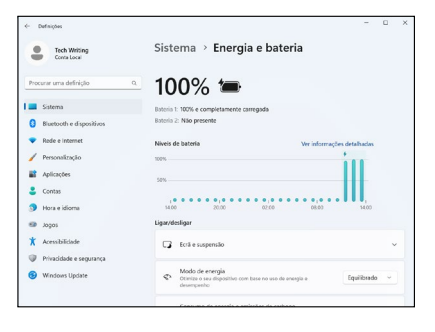

Para obter mais informações, toque na porcentagem exibida. Isso o levará para Configurações > Sistema > Energia e bateria, em que é possível ver a carga individual de cada bateria e o tempo restante para serem totalmente carregadas. O tempo restante variará dependendo do que você está fazendo no aparelho.

Se a bateria do Mesa Pro atingir uma carga baixa, ela hibernará automaticamente para evitar mais consumo da bateria.

*Observação: mesmo se a bateria ficar descarregada, os dados e os programas estarão seguros desde que eles tenham sido salvos. O tablet não depende da bateria para armazenar os dados por longos períodos.*

Para tirar o Mesa Pro da hibernação, conecte-o no carregador CA de parede.

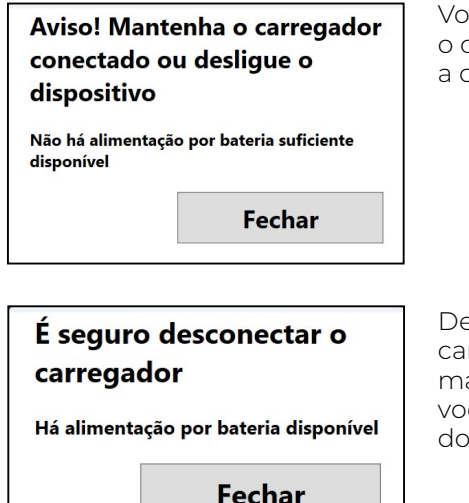

Você verá um aviso para manter o carregador conectado até que a carga seja suficiente.

Depois que a bateria estiver carregada o suficiente para manter o Mesa Pro ligado, você poderá desconectá-lo do carregador.

## <span id="page-26-0"></span>**2.14.3 Carga da bateria**

A duração da bateria com carga completa é de cerca de 4,5 horas com uma bateria ou 9,5 horas com duas. Isso varia dependendo do uso de aplicativos, luz de fundo e rádio.

O tempo de armazenamento das baterias é de aproximadamente um ano. As baterias precisam ser recarregadas pelo menos uma vez ao ano. Isso previne que a descarga das baterias atinja um nível que possa danificá-las. Baterias que não forem recarregadas pelo menos uma vez ao ano podem não funcionar ou ter sua capacidade reduzida. Normalmente, a bateria dura de 1.000 a 3.000 ciclos de carga.

#### **CUIDADO: utilize apenas baterias desenvolvidas para o Mesa Pro ! de um fornecedor aprovado. O uso de baterias não aprovadas pode anular a garantia do produto.**

**CUIDADO: a unidade não foi projetada para funcionar com alimentação externa sem que uma bateria esteja instalada. Isso pode danificar os componentes internos da unidade e anular a garantia. !**

#### **2.14.4 Desligar o Mesa Pro**

#### **Armazenamento de curta duração**

Ao carregar o tablet com o carregador de parede que o acompanha, as baterias não são sobrecarregadas.

Para desligar o dispositivo para armazenamento por curta duração,

- 1. Carregue o dispositivo até 50-70%.
- 2. Pressione e segure o botão liga/desliga por quatro segundos.
- 3. Uma mensagem será exibida solicitando que você deslize a tela para baixo para desligar o dispositivo. Siga as instruções para deslizar a tela.

#### **Armazenamento de longa duração**

Para desligar o Mesa Pro para armazenamento de longo prazo:

- 1. Desconecte-o da alimentação externa.
- 2. Desligue o Mesa Pro conforme descrito na seção anterior, Armazenamento de curta duração.
- 3. Aguarde até que o LED vermelho se apague.
- 4. Pressione e segure o botão liga/desliga por 20 segundos. O LED vermelho começará a piscar em dez segundos, depois se desligará em cerca de 17 segundos. Isso significa que as baterias foram desconectadas do sistema.
- <span id="page-27-0"></span>5. Retire as baterias removíveis e guarde-as em local fresco e seco.
- 6. Quando for ligar o Mesa Pro novamente, recoloque as baterias. Antes de ligar a unidade, conecte o carregador CA de parede ao Mesa Pro.

# **2.15 Configurações na BIOS**

As configurações na BIOS incluem a capacidade de desativar vários rádios e LEDs. Dependendo de como sua unidade está configurada, pode ser necessário ter direitos de administrador para acessar as configurações da BIOS. Para entrar nas configurações da BIOS:

1. Reinicie o Mesa Pro. Durante a inicialização, pressione e segure a tecla do Windows no próprio teclado do tablet ou a tecla ESC se estiver usando um teclado externo.

*Observação: se a inicialização rápida do Windows estiver ativada (isso ocorre por padrão) e você desligar o Mesa Pro antes de entrar na BIOS, as alterações salvas na BIOS não serão vistas no seu Mesa Pro, a menos que você execute uma reinicialização subsequente. Se você executar uma reinicialização do Windows para entrar na BIOS, não será necessário fazer uma nova reinicialização depois que as alterações forem salvas.*

2. Na BIOS, vá para baixo (com o teclado externo ou com as teclas de seta no próprio teclado do tablet) até Setup Utility (Utilitário de configuração) e pressione Enter.

*Observação: na BIOS, a tecla do Windows funcionará como a tecla ESC e o botão P1 funcionará como a tecla F10.*

- 3. Na guia Setup Utility, vá para a guia Advanced (Avançado).
- 4. Use a seta para baixo e selecione Device Configuration (Configuração do dispositivo). Pressione Enter para selecionar a câmera frontal, a câmera traseira, a WLAN, o Bluetooth, o modem de celular/GNSS ou LEDs e ativá-los ou desativá-los.
- 5. Depois que as alterações forem feitas, selecione P1 no próprio teclado do tablet (ou F10 em um teclado externo) para salvar as alterações. O Mesa Pro será reinicializado.

# **2.16 Visualizar gerenciador de tarefas**

Pressione e segure a tecla do Windows e, então, pressione a tecla liga/desliga. Uma lista que inclui o Gerenciador de tarefas será exibida. Selecione **Gerenciador de tarefas** para ver quais aplicativos estão em execução. Selecione **Mais detalhes** para visualizar Processos, Desempenho e outros itens. Isso pode ser útil para diagnosticar e solucionar problemas.

# <span id="page-28-0"></span>**2.17 Mesa Pro travado**

Se o Mesa Pro estiver completamente travado e não responder ou você não conseguir acessar o menu Iniciar, mantenha pressionada a tecla liga/desliga por cinco segundos e aguarde pelo menos cinco minutos para que o sistema mostre a mensagem "Deslize para desligar seu PC". Se isso não funcionar, mantenha pressionada a tecla liga/desliga por dez segundos. Isso fará com que o hardware seja desligado. Pressione o botão liga/desliga novamente para ligá-lo.

Se dez segundos não for suficiente, mantenha o botão liga/desliga pressionado por 20 segundos. As baterias serão forçadas a se desconectar eletricamente do tablet, causando um desligamento completo. O tablet não poderá ser ligado novamente até que seja conectado a um carregador CA de parede. Tenha isso em mente se você estiver trabalhando em campo.

**CUIDADO: manter o botão liga/desliga pressionado por dez ou !20 segundos para desconexão forçada é recomendado apenas como último recurso. Forçar o desligamento faz com que todos os dados não salvos sejam perdidos e corrompe as transferências ativas de dados para o armazenamento.**

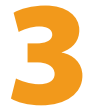

# **Recursos e acessórios opcionais**

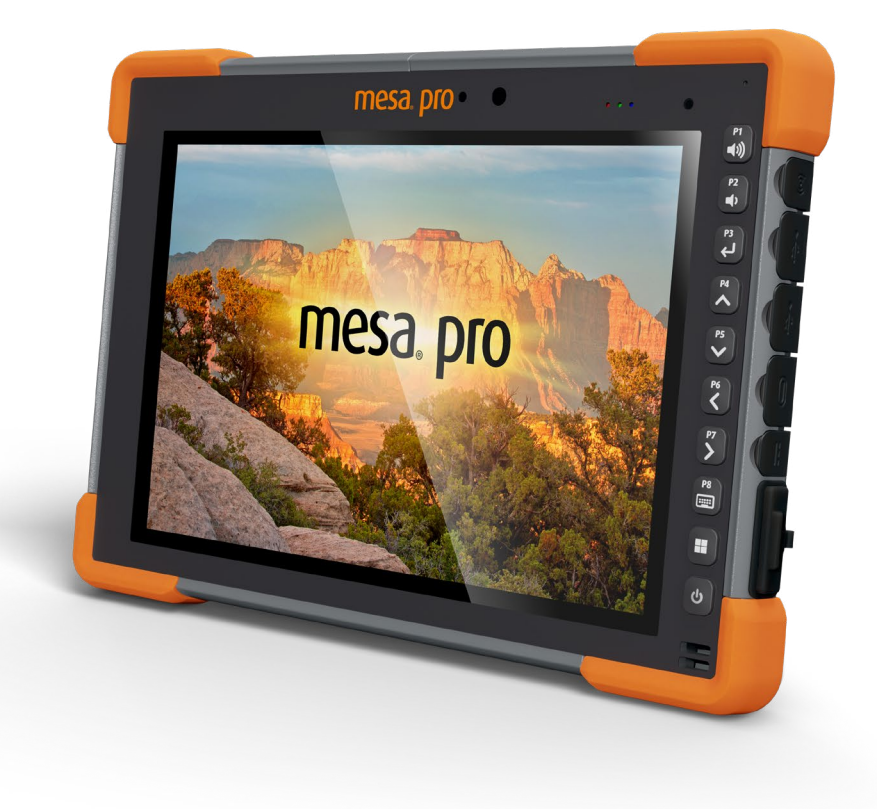

# <span id="page-31-1"></span><span id="page-31-0"></span>**3. Recursos e acessórios opcionais**

Este capítulo apresenta os recursos opcionais que podem ser incluídos no Mesa Pro Rugged Tablet.

# **3.1 Porta RS-232**

Um conector D-Sub de nove pinos RS-232 é um recurso opcional para o Mesa Pro. Dependendo das configurações, ele fornecerá 5 V CC ou 12 V CC no pino 9.

O aplicativo Configurações do dispositivo permite configurar o comportamento da porta RS-232. Para visualizar a configuraçãopadrão e fazer ajustes, acesse o aplicativo Configurações do dispositivo > RS-232. A configuração-padrão para RS-232 será exibida:

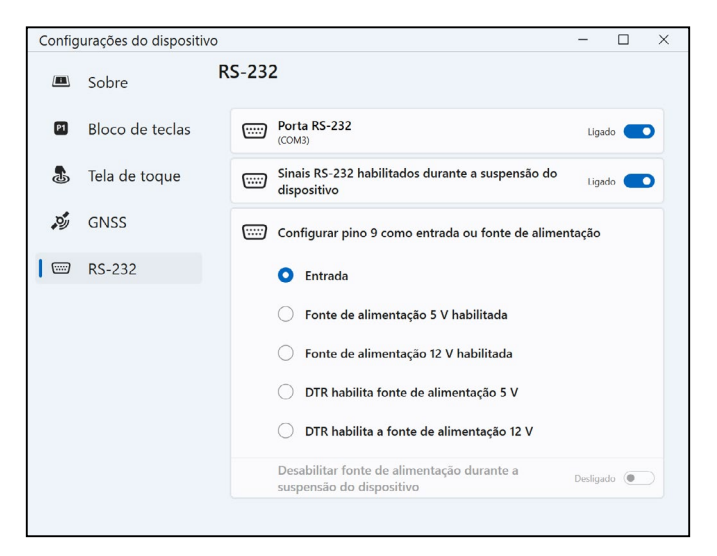

As opções podem ser editadas de acordo com sua aplicação:

 **Porta RS-232**: quando esta opção está desativada, a porta RS-232 desliga. Quando esta opção está ativada, ela liga o hardware do RS-232. Em seguida, o número da porta COM atribuída será exibido.

*Observação: se você não tiver um dispositivo conectado à porta RS-232, os pinos sofrerão corrosão mais rapidamente se a porta for deixada como ligada. Use a configuração para desligar a porta quando ela estiver em uso.*

*Observação: o consumo de energia durante a suspensão é maior quando o hardware RS-232 está ligado.*

- <span id="page-32-0"></span> **Sinais RS-232 ativados durante a suspensão do dispositivo:**  quando ativados, os sinais de entrada e saída do RS-232 ficam ligados quando o Mesa Pro está em execução ou no modo de suspensão.
- **Configurar o pino 9 como entrada ou fonte de alimentação:** o pino 9 é a entrada do sinal de Chamada. Ele é raramente usado por dispositivos, tornando-se um pino popular para oferecer uma fonte de alimentação a um dispositivo RS-232.
	- à Selecione **Entrada** se o seu dispositivo usar sinal de Chamada ou se ele não precisar ser alimentado pela porta RS-232.
	- à Selecione Fonte de alimentação ativada para tornar o pino 9 uma fonte de alimentação a ser usada pelo dispositivo RS-232. A fonte de alimentação é ativada automaticamente, sem necessidade de interação com a porta COM. Dependendo das configurações, a fonte de alimentação pode fornecer 5 V CC ou 12 V CC.
	- à Selecionar DTR permite que a fonte de alimentação torne o pino 9 uma fonte de alimentação (5 V CC ou 12 V CC, dependendo das configurações). A fonte de alimentação permanecerá desligada até que o aplicativo do usuário abra a porta COM e confirme o sinal DTR. Quando o sinal DTR for desativado, a fonte de alimentação desligará novamente.
- **Desabilitar a fonte de alimentação durante a suspensão do dispositivo:** ative esta opção para que os sinais de entrada e saída da RS-232 sejam desativados automaticamente quando o tablet estiver no modo de suspensão. Se seu aplicativo e/ou dispositivo RS-232 apresentar falhas de comunicação quando o tablet entrar ou sair do modo de suspensão, não use esta opção.

# **3.2 Modem de dados 4G LTE e GNSS**

O modem de dados 4G LTE é uma opção para o Mesa Pro, adicionando capacidade de modem de dados de rede de longa distância sem fio.

Este modem é compatível com todos os principais provedores de serviços na América do Norte, Europa e em muitas outras regiões do mundo.

#### **3.2.1 Configurar uma conta de dados com uma operadora móvel**

Entre em contato com uma operadora móvel para configurar o serviço de dados para o modem de dados do celular e obter uma conta e um cartão SIM. Você precisará fornecer as seguintes informações ao configurar uma conta:

- 1. Informações de cobrança e identificação comercial, como seu CPF ou CNPJ.
- 2. Os serviços móveis necessários. Especificar que você precisa apenas do serviço de dados. Você não precisará de serviços de voz

ou de mensagens.

<span id="page-33-0"></span>3. Pode ser solicitado que você forneça o número IMEI do modem. No menu Iniciar, vá para Configurações > Rede e Internet > Celular. Toque no ícone de Celular e selecione Opções avançadas. O número IMEI está listado em Propriedades.

## **3.2.2 Instalar o cartão SIM**

#### **CUIDADO: o Mesa Pro deve ser desligado antes de trocar o cartão SD ou SIM. !**

O slot do cartão e a bandeja foram projetados para fixar o cartão no lugar, impedindo-o de sair ou de ser desconectado em caso de queda do tablet. Para inserir ou remover um cartão, siga estes passos:

- 1. Desligue o tablet.
- 2. Remova a tampa do compartimento da bateria, conforme descrito em *[1.3.2 Carregar e instalar as baterias na página 9.](#page-8-1)*

#### **CUIDADO: o Mesa Pro não estará adequadamente vedado contra água e poeira se a tampa do compartimento da bateria não estiver instalada. !**

- 3. Remova a bateria puxando-a pela aba preta na parte dianteira.
- 4. Uma imagem na etiqueta do compartimento da bateria mostra a localização e orientação corretas do cartão SIM (slot à direita no compartimento esquerdo da bateria).
- 5. Use o pino de ejeção da bandeja do cartão que acompanha o Mesa Pro para retirar a bandeja de cartão.

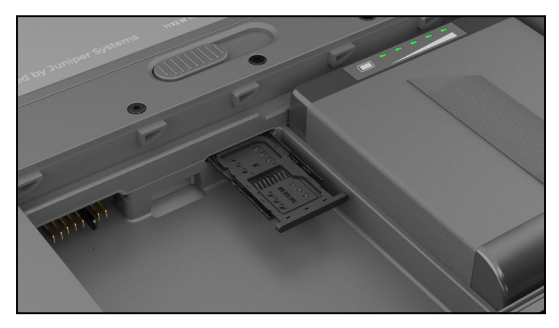

- 6. Coloque o cartão SIM na bandeja.
- 7. Empurre a bandeja do cartão de volta no lugar, fechando os slots do cartão.
- 8. Recoloque a bateria e instale a tampa.

*Observação: se o modem estava ligado antes de você desligar o Mesa Pro para inserir o cartão SIM, será solicitado que você configure a conexão de dados ao reinicializar.*

## <span id="page-34-0"></span>**3.2.3 GPS/GNSS**

Os modelos Mesa Pro Geo/Cell usam um modem de celular 4G LTE integrado e um receptor GPS/GNSS com uma antena interna para fornecer informações de posição. Use o Aplicativo de configurações do dispositivo para ativar e desativar diferentes sentenças NMEA do GNSS, conforme desejado. Você também pode retornar as configurações de sentença NMEA do GNSS para o padrão.

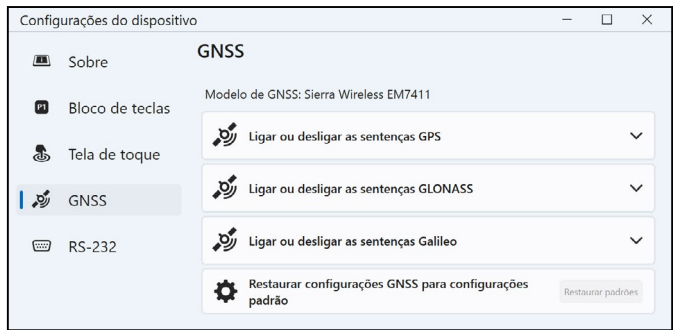

#### **Suporte ao GPS/GNSS integrado do Windows**

O sistema operacional Windows oferece suporte integrado para dispositivos GPS/GNSS. Como parte desse suporte, a plataforma Sensor e Localização do Windows fornece uma maneira padronizada para que as informações de GPS/GNSS sejam disponibilizadas para aplicativos que foram projetados usando as interfaces de programação de aplicativos (APIs) de Sensor e Localização do **Windows** 

#### **Suporte a aplicativos herdados**

Além das APIs de Sensor e Localização, aplicativos herdados que precisam de acesso a uma porta serial podem acessar os dados NMEA por meio de uma interface de porta serial COM. O nome da porta COM pode ser encontrado usando o Gerenciador de dispositivos e procurando em Portas (COM e LPT) pela porta Sierra Wireless NMEA (COMx) ou a porta Quectel USB NMEA (COMx), em que "x" é o número da porta alocada em seu dispositivo.

#### **3.2.4 Precisão do GPS/GNSS**

A antena GPS/GNSS do Mesa Pro está na parte superior, sob a etiqueta Mesa Pro. Ela funciona em modo retrato e paisagem. Não coloque a mão ou outro objeto sobre esta área, pois a precisão pode ser reduzida. Quanto mais itens houver entre a antena e os satélites,

<span id="page-35-0"></span>menor será a precisão.

## **3.3 Leitor de código de barras**

O Mesa Pro Rugged Tablet conta com um leitor de código de barras que permite que você leia códigos de barras 1D e 2D e importe facilmente dados de código de barras para programas personalizados ou padrão executados no Mesa Pro. Ele é acessado por meio do utilitário Barcode Connector.

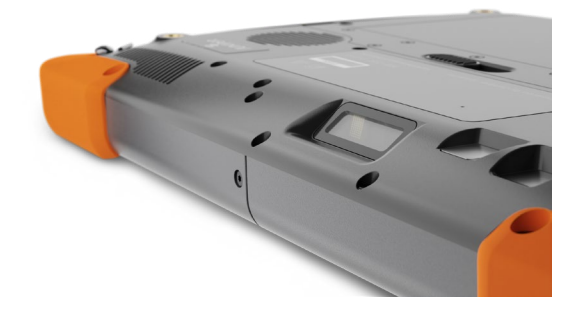

#### **3.3.1 Utilitário Barcode Connector™**

O utilitário Barcode Connector™ é um programa de interface de código de barras fornecido com o leitor de código de barras. Se o utilitário não estiver disponível, você pode baixá-lo em *<https://junipersys.com/support/article/13028>*.

#### **Tela Inicial**

Quando o utilitário Barcode Connector é carregado, a tela inicial é exibida. É possível fazer um teste de leitura na Tela Inicial.

- 1. Aponte o leitor para um código de barras.
- 2. Toque em **Fazer leitura** na tela ou pressione o botão de leitura no teclado (P2 é o padrão).
- 3. Quando um LED de mira vermelho for exibido, coloque-o sobre ou próximo do código de barras.

Após uma leitura bem-sucedida, o Tipo de simbologia da leitura e os Dados de leitura serão mostrados na tela.

#### **Menu do Barcode**

Selecione o símbolo do menu no canto superior esquerdo da tela inicial ou deslize a tela da esquerda para a direita para ver o menu
(é possível fazer isso em qualquer tela do aplicativo). Esse menu fornece acesso a várias telas de configuração.

#### **Configurações do usuário**

No menu, selecione **Usuário** para abrir a tela Configurações de usuário. Nessa tela, configure opções como Tempo de leitura do código de barras e qual botão usar para fazer a leitura de códigos de barras.

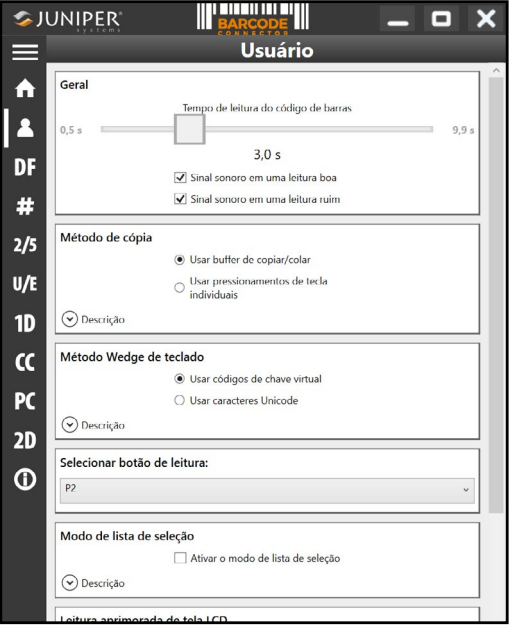

#### **Formato dos dados e tipos de códigos de barra**

Na tela "Formato dos dados", você pode configurar um prefixo e um sufixo.

Use o restante das opções do menu para configurar diferentes tipos de códigos de barras, incluindo tipos de código 1D, códigos compostos, códigos postais e tipos de código 2D.

## **3.3.2 Ler uma etiqueta**

Após configurar o utilitário Barcode Connector, é possível iniciar a leitura de códigos de barras.

- 1. Minimize o utilitário Barcode Connector.
- 2. Abra um aplicativo ou documento para receber os dados do código de barras e posicione o cursor onde deseja que os dados sejam inseridos.
- 3. O leitor de código de barras está localizado na parte superior do Mesa Pro, no modo paisagem. Direcione o leitor para o código de barras.
- 4. A distância necessária entre o código de barras e o Mesa Pro varia dependendo do código de barras que está sendo lido. Há um LED de mira vermelho que ajuda você a mirar no código de barras. Pressione o botão de leitura. Quando a leitura de um código de barras é bem-sucedida, as informações do código de barras são inseridas no seu documento.

O leitor de código de barras do Mesa Pro pode ler todos os tipos de código de barras mostrados abaixo.

#### **Código de barras 1D**

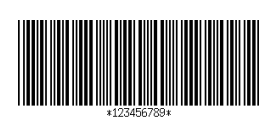

Código 39

Código 128

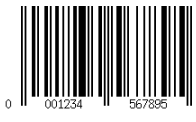

UPC-A

**Código de barras 2D**

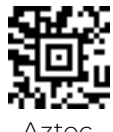

Aztec

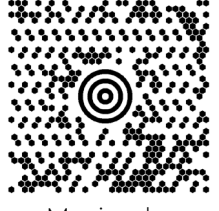

Maxicode

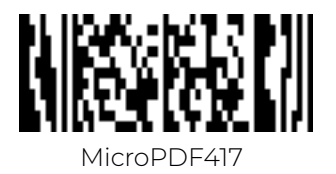

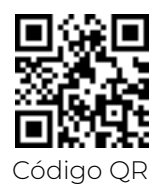

#### **3.3.3 Diagnosticar e solucionar problemas com o leitor de código de barras**

Se o leitor de código de barras não estiver funcionando corretamente, você pode restaurá-lo para as configurações-padrão de fábrica. Execute este procedimento:

- 1. Inicie o Barcode Connector.
- 2. Faça a leitura do código de barras "Usar padrões de fábrica" mostrado aqui.

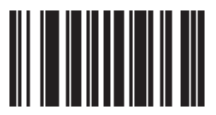

- 3. Use o botão Restaurar configurações na página Usuário do aplicativo para restaurar as configurações do programa Barcode Connector.
- 4. Feche o programa Barcode Connector.
- 5. Inicie o Barcode Connector e verifique se a funcionalidade correta foi restaurada.

# **3.4 Carregador da bateria**

O carregador de bateria permite carregar baterias sobressalentes para o Mesa Pro.

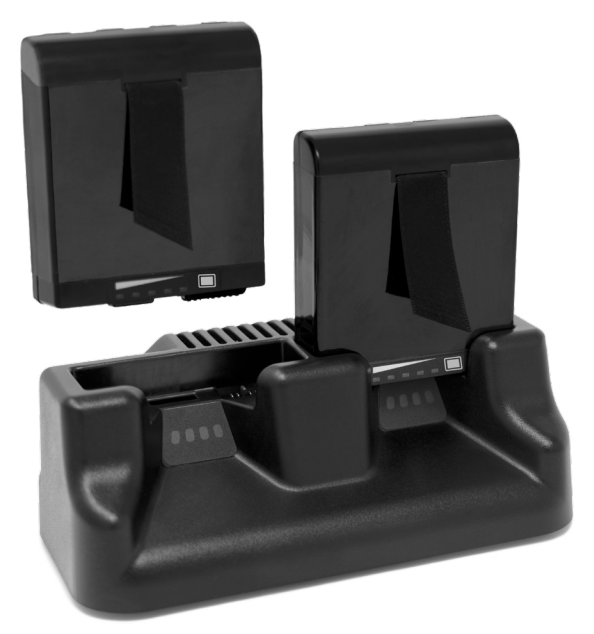

#### **3.4.1 Como usar o carregador de bateria**

As baterias carregam melhor em temperatura ambiente (cerca de 68°F ou 20°C). As baterias não carregam (ou podem carregar lentamente) em temperaturas abaixo de 32°F (0°C) ou acima de 122°F (50°C).

Ligue o carregador de bateria usando o carregador CA de parede fornecido com o Mesa Pro. Deslize a bateria no carregador, orientando-a de forma que os contatos da bateria encontrem os contatos de carregamento no carregador. O LED piscará lentamente, indicando que a bateria está sendo carregada.

O carregador de bateria tem capacidade para carregar duas baterias ao mesmo tempo. Se necessário, pode ser montado.

#### **3.4.2 Indicador LED do carregador de bateria**

O LED indica o status do carregamento:

- Aceso: bateria completamente carregada.
- Piscando (lento): a bateria está sendo carregada.
- Apagado: não há alimentação. A bateria não está sendo carregada.

## **3.5 Suporte de mesa**

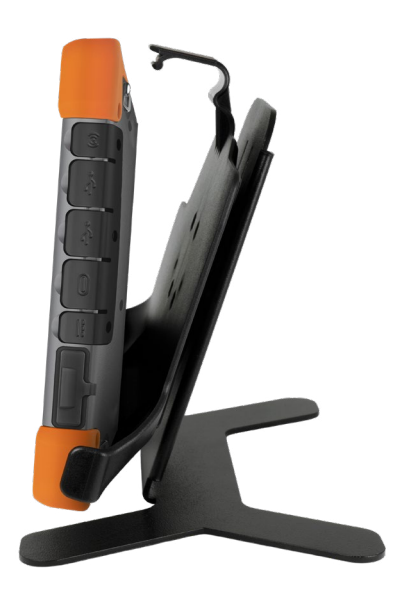

O Suporte de mesa é independente e permite que você use o Mesa Pro como um computador desktop.

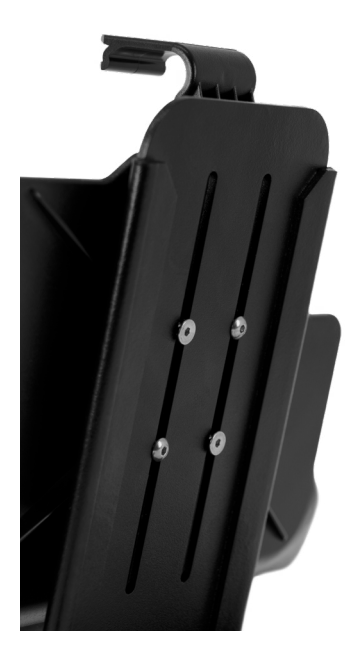

Ao receber o suporte de mesa, aparafuse as duas peças com os quatro parafusos e porcas incluídos, conforme mostrado na imagem à esquerda.

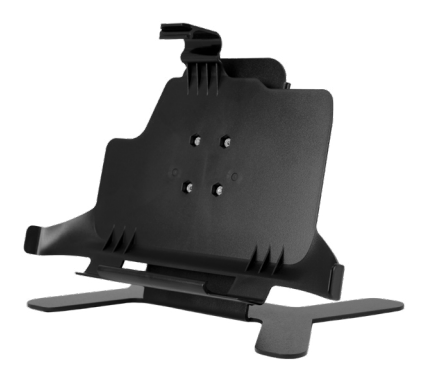

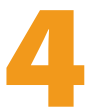

# **Armazenamento, manutenção e reciclagem**

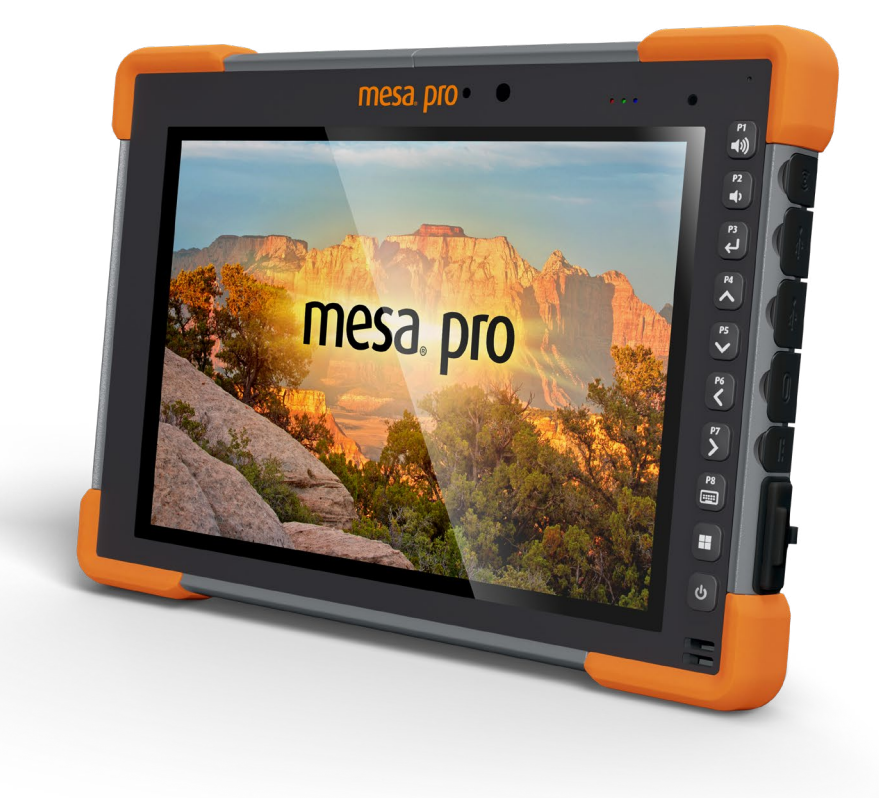

# **4.Armazenamento, manutenção e reciclagem**

Siga as instruções deste capítulo para fazer a manutenção e a reciclagem adequadas do Mesa Pro.

# **4.1 Armazenar o Mesa Pro e a bateria**

Quando o tablet não estiver sendo carregado e estiver no estado de suspensão, ele consumirá uma pequena quantidade de energia. Esse consumo de energia é usado para manter a memória (RAM) do tablet no mesmo estado em que se encontrava enquanto ativo. Carregue o tablet todas as noites ou fins de semana quando estiver em estado de suspensão.

Se a bateria do Mesa Pro atingir uma carga baixa, ele hibernará automaticamente para evitar mais consumo da bateria. Para obter mais informações, consulte *[2.14.2 Status e gerenciamento da bateria](#page-25-0)  [na página 26](#page-25-0).*

*Observação: mesmo se a bateria ficar descarregada, os dados e os programas estarão seguros desde que eles tenham sido salvos. O tablet não depende da bateria para armazenar os dados por longos períodos.*

#### **4.1.1 Armazenar o Mesa Pro por mais de duas semanas**

Para guardar o tablet por duas semanas ou mais, consulte *[Armazenamento de longa duração na página 27](#page-26-0).*

## **4.2 Proteger a tela sensível ao toque**

Proteja a tela sensível ao toque de impacto, pressão ou substâncias abrasivas que possam danificá-la. Para proteção adicional, aplique um protetor de tela (acessório opcional), seguindo as instruções na embalagem do próprio produto.

**CUIDADO: substitua o protetor de tela com a frequência recomendada pelas instruções do protetor de tela.**

# **4.3 Limpar o Mesa Pro**

**!**

**!**

Verifique se a tampa do compartimento da bateria está instalada corretamente. Remova o protetor de tela se quiser limpar embaixo dele. Use água morna, uma solução de limpeza suave e uma escova de cerdas macias para limpar o Mesa Pro com cuidado.

**CUIDADO: não direcione um jato d'água de alta pressão ao dispositivo para limpá-lo. Isso pode romper a vedação, fazendo com que água entre no aparelho e a garantia seja anulada.** 

**CUIDADO: a exposição a algumas soluções de limpeza pode danificar o dispositivo, como limpador de freio automotivo, álcool isopropílico, limpador de carburador e soluções semelhantes. Se você não tiver certeza sobre a intensidade ou o efeito de um limpador, aplique uma pequena quantidade em um local menos visível como teste. Se qualquer alteração visual se tornar aparente, enxágue imediatamente e lave com uma solução de limpeza suave ou com água. !**

## **4.4 Reciclar o Mesa Pro e as baterias**

Quando seu Mesa Pro e as baterias de íons de lítio chegarem ao fim da vida útil, eles não devem ser descartados no lixo comum. É sua responsabilidade descartar seu equipamento inutilizado entregando-o a um ponto de coleta de reciclagem de equipamentos eletrônicos designado.

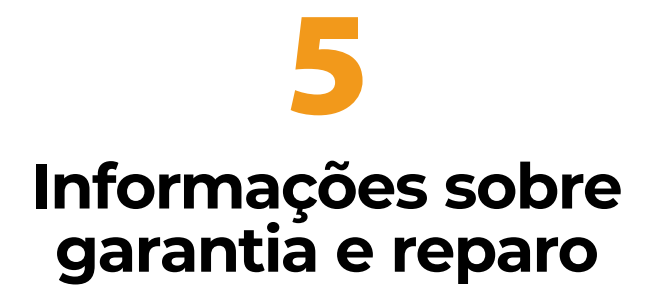

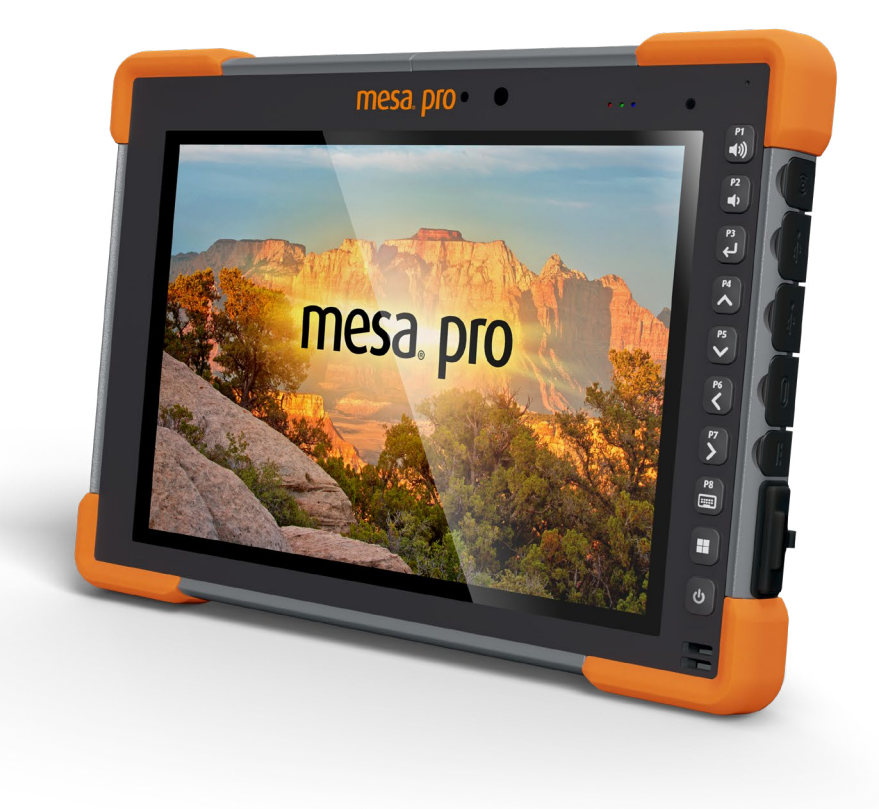

# **5. Informações sobre garantia e reparo**

## **5.1 Garantia limitada do produto**

#### **5.1.1 Garantia de dois anos**

A Juniper Systems, Inc. ("JS") garante que o Mesa Pro Rugged Tablet e a bateria interna opcional estarão livres de defeitos de materiais e de fabricação, sob uso normal, por um período de 24 meses a partir da data de envio, exceto que esta garantia não se aplica a baterias substituíveis pelo usuário, mídia que contenha programas de tablet e PC de mesa, documentação do usuário e quaisquer acessórios.

## **5.1.2 Garantia de noventa dias**

A JS garante que os seguintes itens estarão isentos de defeitos de materiais e de fabricação, sob uso normal pretendido, por um período de 90 (noventa) dias a partir da data de envio:

- Baterias substituíveis pelo usuário
- Documentação do usuário
- **Acessórios**

## **5.1.3 Exclusões da garantia**

Esta garantia não se aplica se:

- i. o produto for configurado, instalado ou calibrado incorretamente;
- ii. o produto for operado de maneira que não esteja de acordo com a documentação do usuário;
- iii. o produto for utilizado para um fim diferente daquele para o qual foi desenvolvido;
- iv. o produto for usado em condições ambientais que não sejam aquelas especificadas para ele;
- v. o produto estiver sujeito a qualquer modificação ou alteração por ou em nome do cliente (exceto e a menos que modificado ou alterado pela JS ou sob supervisão direta da JS);
- vi. o defeito ou o mau funcionamento for um resultado de uso indevido ou acidente;
- vii. o número de série do produto for adulterado ou removido; ou
- viii. o produto for aberto ou adulterado de alguma forma (como a etiqueta VOID inviolável, indicando que a área do selo certificado IP [Ingress Protection] foi adulterada ou o selo removido).

Peças com desgaste excessivo não são cobertas pela garantia. Elas podem incluir, entre outras, o elastômero do teclado e a matriz de comutação, as alças de mão e a tela sensível ao toque (se aplicável).

Esta garantia é exclusiva, e a JS não assumirá e expressamente se isenta de quaisquer outras garantias, expressas ou implícitas, incluindo, sem limitação, qualquer garantia quanto à comercialização, adequação a uma finalidade específica, não violação ou quaisquer garantias decorrentes do curso de desempenho, operações ou uso comercial. Mais especificamente, a JS não oferece garantias quanto à adequação de seus produtos para qualquer aplicação específica. A JS não oferece nenhuma garantia de que:

- os produtos atenderão aos seus requisitos ou funcionarão em combinação com quaisquer produtos de hardware ou software de aplicativos fornecidos por terceiros;
- a operação de seus produtos será ininterrupta ou livre de erros; ou todos os defeitos do produto serão corrigidos.

A JS não será responsável por software, firmware, informações ou dados de memória contidos, armazenados ou integrados a quaisquer produtos devolvidos à JS para reparo, seja sob garantia ou não.

#### **5.1.4 Recurso**

Caso um defeito de material ou de fabricação seja descoberto e relatado à JS dentro do período de garantia especificado, após avaliação por um técnico em um centro de reparo certificado, a JS, a seu critério, reparará o defeito ou substituirá a peça ou produto defeituoso. Os produtos de reposição poderão ser novos ou recondicionados. A JS oferece garantia para qualquer produto substituído ou reparado por um período de 90 (noventa) dias, a contar da data de devolução ou até o final do período de garantia original, o que tiver maior duração.

## **5.1.5 Limitação de imputabilidade**

Na máxima extensão permitida por lei, a obrigação da JS será limitada ao reparo ou à substituição do produto. Sob hipótese alguma, a JS será responsável por danos especiais, incidentais, consequentes, indiretos ou punitivos de qualquer tipo, ou pela perda de receita ou lucros, perda de negócios, perda de informações ou dados, ou outras perdas financeiras resultantes ou relacionadas à venda, instalação, manutenção, falha, interrupção, ao uso ou desempenho de qualquer produto. Qualquer imputabilidade e/ou obrigação da JS, em relação a um produto garantido, será limitada ao valor máximo do preço de compra original.

## **5.1.6 Lei aplicável**

Esta garantia é regida pelas leis de Utah, EUA, e exclui a Convenção das Nações Unidas sobre Contratos para a Venda Internacional de Mercadorias. Os tribunais de Utah terão jurisdição pessoal exclusiva em caso de quaisquer disputas decorrentes ou relacionadas a esta garantia.

## **5.1.7 Reparos dentro da garantia**

As informações de garantia do Mesa Pro Rugged Tablet estão localizadas em nosso site, em *[https://junipersys.com/support/mesa](https://junipersys.com/support/mesa-pro/my-product)[pro/my-product](https://junipersys.com/support/mesa-pro/my-product)*, na seção Garantia. É possível verificar o status, os termos e as condições da garantia, entre outros detalhes.

Os pedidos de reparo-padrão e os pedidos de reparo com Serviço ágil em três dias são válidos por 30 dias a partir da data de emissão. Os pedidos de reparo com Serviço ágil em um dia são válidos por sete dias, a contar da data de emissão. Caso você não tenha a intenção de enviar o produto imediatamente, aguarde para solicitar o reparo em uma data mais próxima à data em que estiver pronto para nos enviar o produto.

#### **Serviços e materiais fornecidos sob garantia**

- Análise do problema realizada pelo técnico de serviço
- Mão de obra e materiais necessários para reparar as peças defeituosas
- Verificação de funcionalidade realizada após o reparo
- Custos de envio para devolver o dispositivo ao cliente

A JS busca fornecer serviços de reparo completos e contínuos para nossos produtos por até cinco anos a partir da data final de produção de cada modelo de produto. No entanto, em alguns casos raros (dependendo da necessidade de reparo), pode não ser possível realizar um reparo devido a uma descontinuação imprevista ou falta de peças dos fornecedores terceirizados. O suporte para o reparo de um produto pode continuar por mais de cinco anos se a obtenção de peças ou ferramentas de reposição continuar sendo economicamente viável. Nossa política é a de que faremos o melhor e o que for mais benéfico para nossos clientes e para a empresa.

# **5.2 Planos de serviços Complete Care**

Oferecemos opções de planos de serviços que fornecem benefícios adicionais por meio de centros de reparo participantes. Os serviços incluem:

- Cobertura do plano de serviço por até cinco anos a partir da data de envio do produto original.
- Até 50% de desconto em todos os reparos cobrados.
- Agilidade nos reparos e envio de devolução sem custo adicional.
- Substituição de peças desgastadas e/ou danificadas sem custo adicional.
- Cobertura completa e abrangente para proteger seu investimento mesmo quando ocorrerem acidentes.
- Opção de emprestar um produto temporariamente quando um reparo não for rápido o suficiente.
- Suporte prioritário por meio de um especialista em contas pessoais.

Para obter mais informações sobre nossos planos de serviço Complete Care, acesse nosso site em *[https://junipersys.com/support/](https://junipersys.com/support/mesa-pro/my-product) [mesa-pro/my-product](https://junipersys.com/support/mesa-pro/my-product)* e, então, em Warranty/Complete Care Options ou Warranty/Complete Care Terms and Conditions.

## **5.3 Reparos, atualizações e avaliações**

#### **CUIDADO: não tente reparar o Mesa Pro sozinho. Isso anula !a garantia.**

Informações sobre reparos, atualizações e avaliações estão localizadas em nosso site, em *[https://junipersys.com/support/](https://junipersys.com/support/mesa-pro/my-product) [mesa-pro/my-product](https://junipersys.com/support/mesa-pro/my-product)*, na seção Reparos. Você pode localizar um centro de reparos, enviar um pedido de reparo, verificar o status do reparo, visualizar os termos e condições, obter instruções de envio e visualizar os prazos de entrega.

Antes de devolver uma unidade, solicite a permissão por meio do envio de um pedido de reparo em nosso site e aguarde pela confirmação ou entre em contato diretamente com um centro de reparos. Você deverá fornecer as seguintes informações:

 Número de série do produto. Essas informações podem ser localizadas ao abrir as Configurações do dispositivo ou dentro do compartimento da bateria.

*Observação: antes de abrir a porta do compartimento da bateria e removê-la, consulte o procedimento adequado em [1.3.2 Carregar e](#page-8-0)* 

#### *[instalar as baterias na página 9](#page-8-0)*.

- Nome e endereço de entrega da empresa/universidade/agência.
- Método preferencial de contato (telefone, fax, e-mail, celular).
- Descrição clara e altamente detalhada do reparo ou da atualização.
- Cartão de crédito/número do pedido de compra e endereço de cobrança (para casos de reparo ou atualização que não sejam cobertos pela garantia-padrão ou pela política de garantia estendida).

## **5.4 Informações do sistema do Mesa Pro**

Ao entrar em contato com um centro de reparos, pode ser solicitado que você forneça informações adicionais sobre o Mesa Pro. Para visualizar informações, como a edição do sistema operacional, compilação do SO e número de série, abra as Configurações do dispositivo. É possível encontrar informações adicionais na Central de ações e selecionar **Todas as configurações** > **Sistema** > **Sobre**.

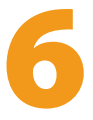

# **Advertências, informações regulatórias e licenciamento**

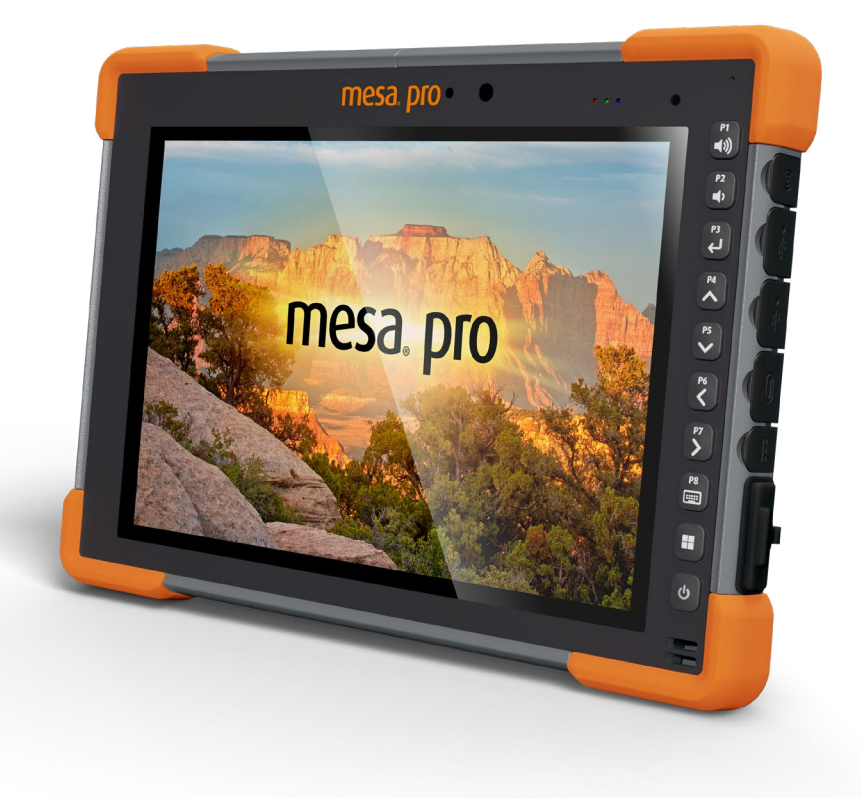

# **6. Advertências, informações regulatórias e licenciamento**

## **6.1 Advertências do produto**

Siga as advertências relacionadas abaixo para usar o Mesa Pro e seus acessórios de forma segura.

## **6.1.1 Advertências sobre a bateria**

!

**!**

#### **ADVERTÊNCIA! Este aparelho é fornecido com uma bateria de íons de lítio recarregável. Para reduzir o risco de incêndio ou queimaduras, não desmonte, esmague, perfure, provoque curtocircuito nos contatos externos ou exponha a bateria ao fogo.**

Não a desmonte, abra, esmague, dobre, deforme, perfure ou triture.

Não a modifique ou reconstrua, tente inserir objetos estranhos na bateria, mergulhe ou exponha à água ou a outros líquidos, exponha ao fogo, à explosão ou a outro perigo.

Use a bateria apenas para o sistema para o qual ela foi especificada.

Use a bateria apenas com um sistema de carregamento qualificado para uso em sistema com este padrão. O uso de uma bateria ou carregador não qualificado pode apresentar riscos de incêndio, explosão, vazamento ou outros perigos.

Não provoque curto-circuito na bateria nem permita que objetos condutores metálicos entrem em contato com os terminais da bateria.

Substitua a bateria somente por outra que tenha sido qualificada para uso com o sistema.

O uso de uma bateria não qualificada pode apresentar riscos de incêndio, explosão, vazamento ou outros perigos.

Descarte imediatamente as baterias usadas de acordo com os regulamentos locais.

O uso da bateria por crianças deve ser supervisionado.

Evite deixar a bateria cair. Se isso ocorrer, principalmente se cair em uma superfície dura, e o usuário suspeitar que haja danos, leve-a a um centro de assistência para inspeção.

O uso indevido da bateria pode resultar em incêndio, explosão ou outros perigos.

#### **CUIDADO: risco de explosão se a bateria for substituída por uma do tipo incorreto.**

## **6.1.2 Advertências sobre o carregador de parede**

#### **ADVERTÊNCIA! Para reduzir o risco de lesões corporais, choque**  !**elétrico, incêndio ou danos ao equipamento:**

- Conecte o carregador de parede a uma tomada elétrica que esteja facilmente acessível a todos os momentos.
- Não coloque nada sobre o cabo do carregador de parede ou em qualquer outro cabo. Posicione os cabos de forma que ninguém possa acidentalmente pisar ou tropeçar neles.
- Não puxe os fios ou cabos. Ao desconectar o carregador de parede da tomada, puxe-o pelo conector, e não pelo cabo.
- O carregador CA de parede deve ser aprovado pela Juniper Systems, ter uma classificação de saída de 19 V CC e um mínimo de 3,16 A, além de ser certificado ou indicado por um laboratório de testes reconhecido nacionalmente. O carregador CA de parede fornecido com o Mesa Pro atende a esses critérios. O uso de qualquer outra fonte de alimentação externa pode danificar o produto e anular a garantia.

# **6.2 Informações Regulamentares**

Para acessar as informações regulatórias do FT-100, vá para **Device Settings** > **About** > **Regulatory**.

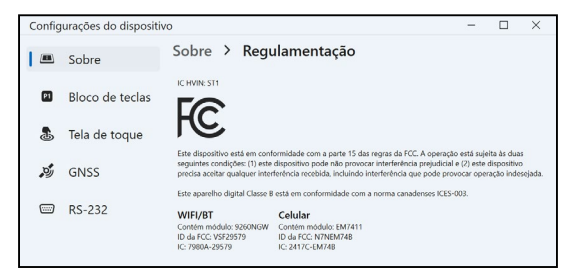

## **6.3 Certificações e normas**

Existem versões norte-americanas, europeias e australianas do Mesa Pro, com diferentes certificações e normas.

#### **6.3.1 Estados Unidos**

Em conformidade com as regras da Federal Communications Commission (FCC, Comissão Federal de Comunicações) do 47 Code of Federal Regulations (CFR, Código de Regulamentos Federais) 15.19 (a) (3), as declarações a seguir devem aparecer no dispositivo ou na documentação do usuário.

Este dispositivo está em conformidade com a Parte 15 das regras da FCC. A operação está sujeita às duas seguintes condições:

- O dispositivo não pode causar interferência prejudicial.
- Este dispositivo deve aceitar quaisquer interferências recebidas, inclusive interferências que possam causar uma operação indesejada.

Em conformidade com as regras da FCC, 47 CFR 15.105 (b), o usuário deve ser notificado de que este equipamento foi testado e está de acordo com os limites para um dispositivo digital de Classe B, conforme a parte 15 das regras da FCC. Estes limites são projetados de forma a fornecer proteção cabível contra interferência prejudicial em uma instalação residencial. Este equipamento gera, usa e pode irradiar energia de radiofrequência e, se não for instalado e usado de acordo com as instruções, pode causar interferência prejudicial às comunicações de rádio. No entanto, não há nenhuma garantia de que não haverá interferências em uma instalação específica. Se este equipamento causar interferência prejudicial à recepção de rádio ou televisão, que pode ser determinada ao ligar e desligar o equipamento, o usuário é encorajado a tentar corrigir a interferência por meio de uma ou mais das medidas a seguir:

- Reorientar ou reposicionar a antena receptora.
- Aumentar a distância entre o equipamento e o receptor.
- Conectar o equipamento em uma tomada de um circuito diferente daquele ao qual o receptor está conectado.
- Consultar o revendedor ou um técnico experiente de rádio/TV para obter ajuda.
- Em conformidade com as regras da FCC, 47 CFR 15.21, o usuário deve ser notificado de que alterações ou modificações no Rugged Tablet que não sejam expressamente aprovadas pelo fabricante podem anular a autoridade do usuário para operar o equipamento.

Somente acessórios aprovados podem ser usados com este equipamento. Em geral, todos os cabos devem ser de alta qualidade, blindados, com terminações corretas e normalmente restritos a dois metros de comprimento. Os carregadores de parede aprovados para este produto empregam disposições especiais para evitar interferência de rádio e não devem ser alterados ou substituídos.

## **6.3.2 Canadá**

Em conformidade com as regras da Industry Canada, a seguinte declaração deve aparecer no dispositivo ou na documentação do usuário:

Este aparelho digital de Classe B está em conformidade com a norma canadense ICES-003.

Este dispositivo está em conformidade com os padrões RSS isentos de licença da Industry Canada. A operação está sujeita às duas

condições a seguir: (1) este dispositivo não pode causar interferência, e (2) este dispositivo deve aceitar qualquer interferência, incluindo aquela que possa causar operação indesejada do dispositivo.

As regulamentações canadenses restringem o uso de canais na banda de 5150 MHz a 5250 MHz apenas para uso interno. Quando este produto é conectado a um ponto de acesso que opera nessa faixa de frequência ou quando é usado no modo ad-hoc, seu uso fica restringido a uso exclusivamente interno.

Le présent appareil est conforme aux CNR d'Industrie Canada applicables aux appareils radio exempts de licence. L'exploitation est autorisée aux deux conditions suivantes: (1) l'appareil ne doit pas produire de brouillage, et (2) l'utilisateur de l'appareil doit accepter tout brouillage radioélectrique subi, même si le brouillage est susceptible d'en compromettre le fonctionnement.

La réglementation canadienne restreignent l'utilisation des canaux dans la bande 5150 MHz à 5250 MHz pour une utilisation en intérieur. Lorsque ce produit est connecté à un point d'accès qui fonctionne dans cette gamme de fréquences, ou lorsque vous utilisez le mode ad-hoc, l'utilisation de ce produit est limitée à une utilisation en intérieur.

#### **6.3.3 Segurança de radiofrequência**

Este equipamento está em conformidade com os limites de exposição à radiação estabelecidos para um ambiente não controlado. Este equipamento é mantido em contato direto com o corpo do usuário em condições normais de operação. Este transmissor não deve estar próximo nem operar em conjunto com qualquer outra antena ou transmissor.

Cet équipement est conforme aux limites d'exposition aux radiations dans un environnement non contrôlé. Cet équipement est en contact direct avec le corps de l'utilisateur dans des conditions de fonctionnement normales. Cet émetteur ne doit pas être colocalisées ou opérant en conjonction avec tout autre antenne ou transmetteur.

## **6.3.4 Marcação CE (União Europeia)**

A Declaração de Conformidade da UE está disponível em: *[http://www.junipersys.com/doc](https://junipersys.com/doc)*

Este dispositivo fica restrito ao uso interno quando o rádio WLAN estiver operando na faixa de frequência de 5150 a 5350 MHz.

## **6.3.5 Marcação UKCA**

A Declaração de Conformidade do Reino Unido está disponível em: *http://www.junipersys.com/doc*

Este dispositivo fica restrito ao uso interno quando o rádio WLAN estiver operando na faixa de frequência de 5150 a 5350 MHz.

#### **6.3.6 Conformidade de materiais restritos**

O Mesa Pro está em conformidade com os seguintes regulamentos de materiais restritos:

- Restriction of Hazardous Substances (RoHS, Restrição de Substâncias Perigosas) 2011/65/UE
- RoHS 2015/863
- Registration, Evaluation, Authorisation and Restriction of Chemicals (REACH, Registro, Avaliação, Autorização e Restrição de Substâncias Químicas) 1907/2006 (33)
- REACH 1907/2006 (67)
- Persistent Organic Pollutants (POP, Poluentes orgânicos persistentes) 2019/1021
- Proposition (Proposta) 65
- Canada Prohibition of Certain Toxic Substances (Proibição de Certas Substâncias Tóxicas no Canadá)
- Toxic Substances Control Act (TSCA, Lei de Controle de Substâncias Tóxicas)

## **6.4 Informações de licenciamento**

Este Produto está licenciado de acordo com as licenças de portfólio de patentes AVC, VC-1 e MPEG-4 Parte 2 Visual para uso pessoal e não comercial de um consumidor para (i) codificar vídeo em conformidade com os padrões acima ("Padrões de vídeo") e/ou (ii) decodificar AVC, VC-1 e MPEG-4 Parte 2 Visual codificado por um consumidor envolvido em atividade pessoal e não comercial ou obtido de um provedor de vídeo licenciado para fornecer tal vídeo. Nenhuma das licenças se estende a qualquer outro produto, independentemente se está incluído com este produto em um único artigo. Nenhuma licença é concedida ou está implícita para qualquer outro uso. Informações adicionais poderão ser obtidas da MPEG LA, L.L.C. Consulte *www.mpegla.com*.

Nenhum direito é concedido para patentes Dolby usadas na parte Dolby deste produto. Uma lista de patentes relevantes pode ser obtida da Dolby Laboratories, Inc. Nenhum direito é concedido a quaisquer direitos autorais da Dolby, incluindo o direito de reproduzir ou distribuir quaisquer partes deste produto que incluam propriedade intelectual da Dolby. As licenças para essas atividades podem ser obtidas da Dolby.

Qualquer uso deste produto de qualquer maneira que não seja o uso pessoal que esteja em conformidade com o padrão MPEG-2 para codificação de informações de vídeo para mídia empacotada é expressamente proibido sem uma licença sob as patentes aplicáveis no portfólio de patentes MPEG-2, cuja licença está disponível em MPEG LA, LLC, 6312 S. Fiddlers Green Circle, Suite 400E, Greenwood Village, Colorado 80111, EUA.

O Windows 11 é atualizado automaticamente e está sempre ativado. Tarifas de provedor de serviços de internet podem ser aplicadas. Requisitos adicionais podem se aplicar ao longo do tempo para as atualizações.

A experiência com a Cortana pode variar de acordo com o dispositivo.

Manual do usuário do Mesa Pro Rugged Tablet

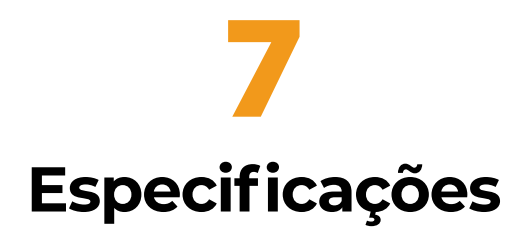

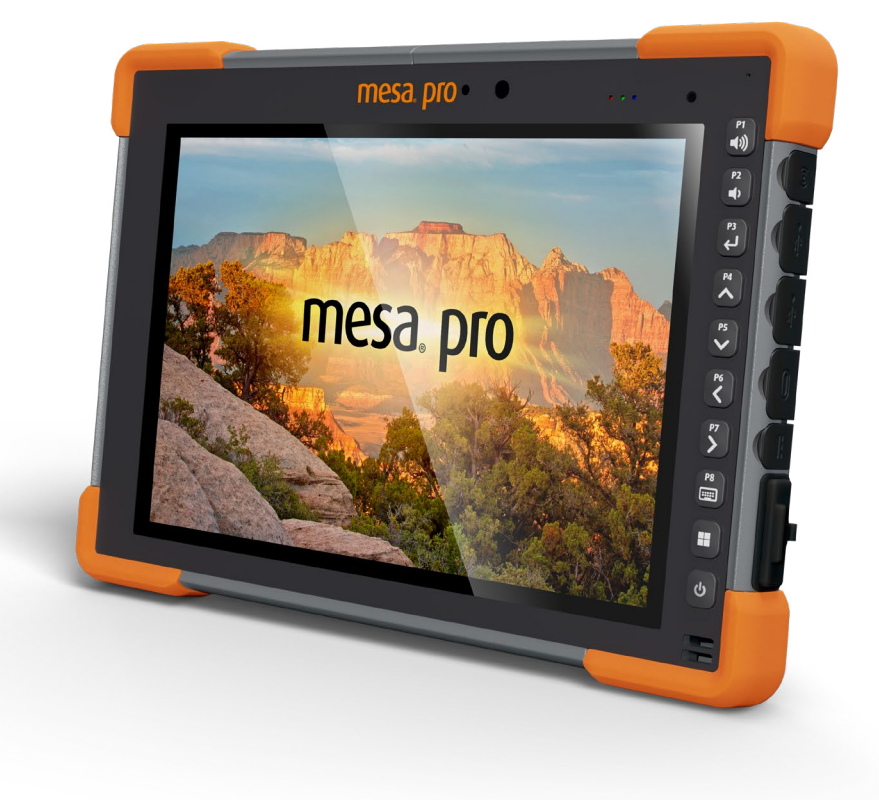

# **7. Especificações do Mesa Pro**

Observação: as especificações estão sujeitas à alteração sem aviso prévio.

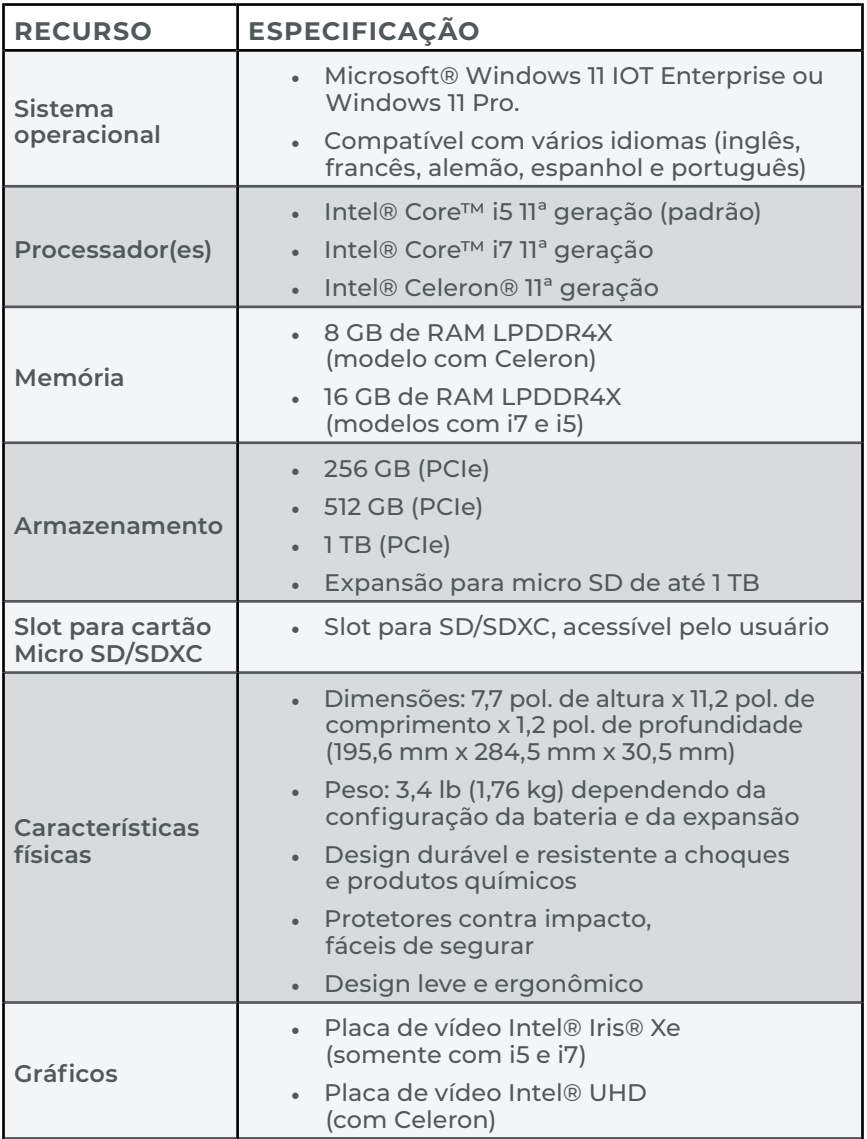

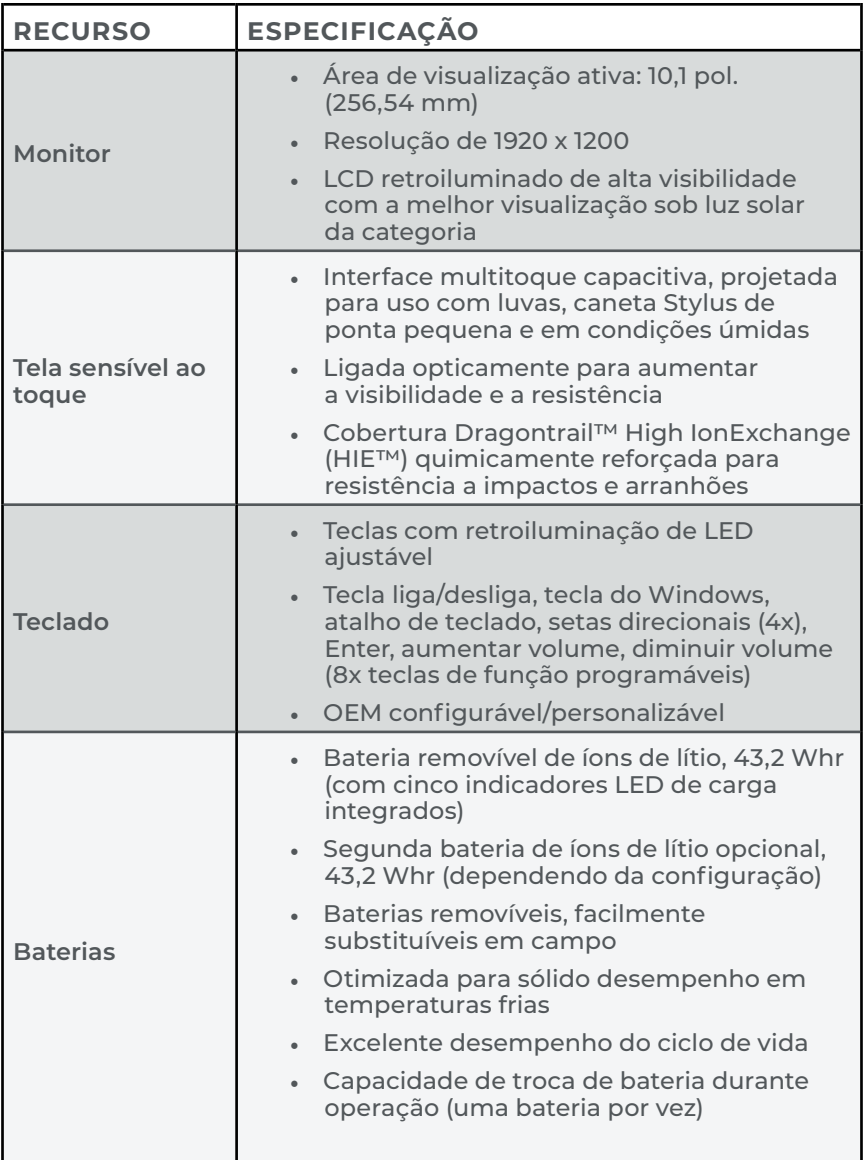

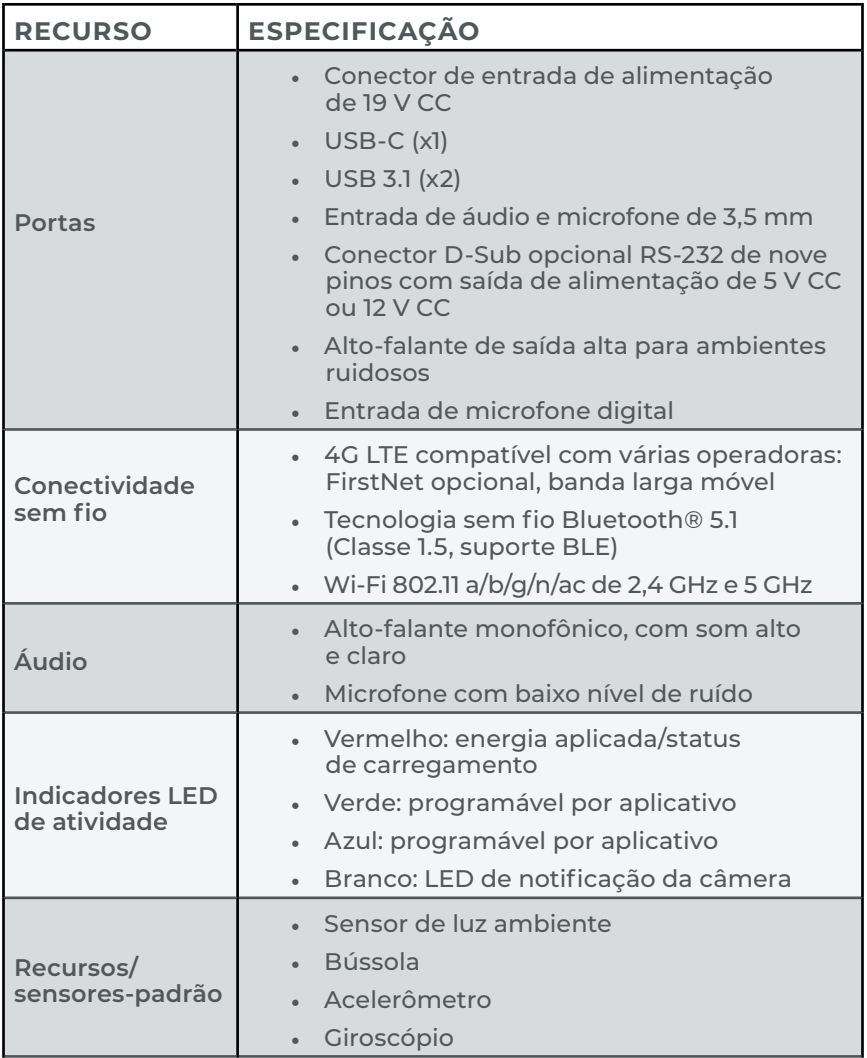

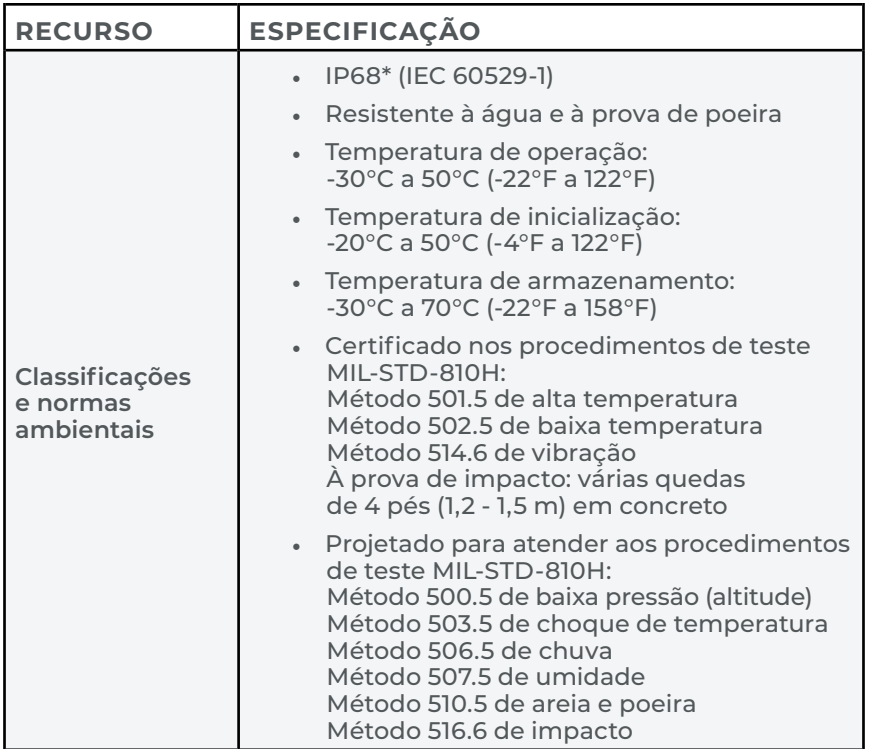

\* Somente as unidades adquiridas ou enviadas após 1º de agosto de 2023 possuem classificação IP68. Os dispositivos enviados antes dessa data possuem classificação IP65.

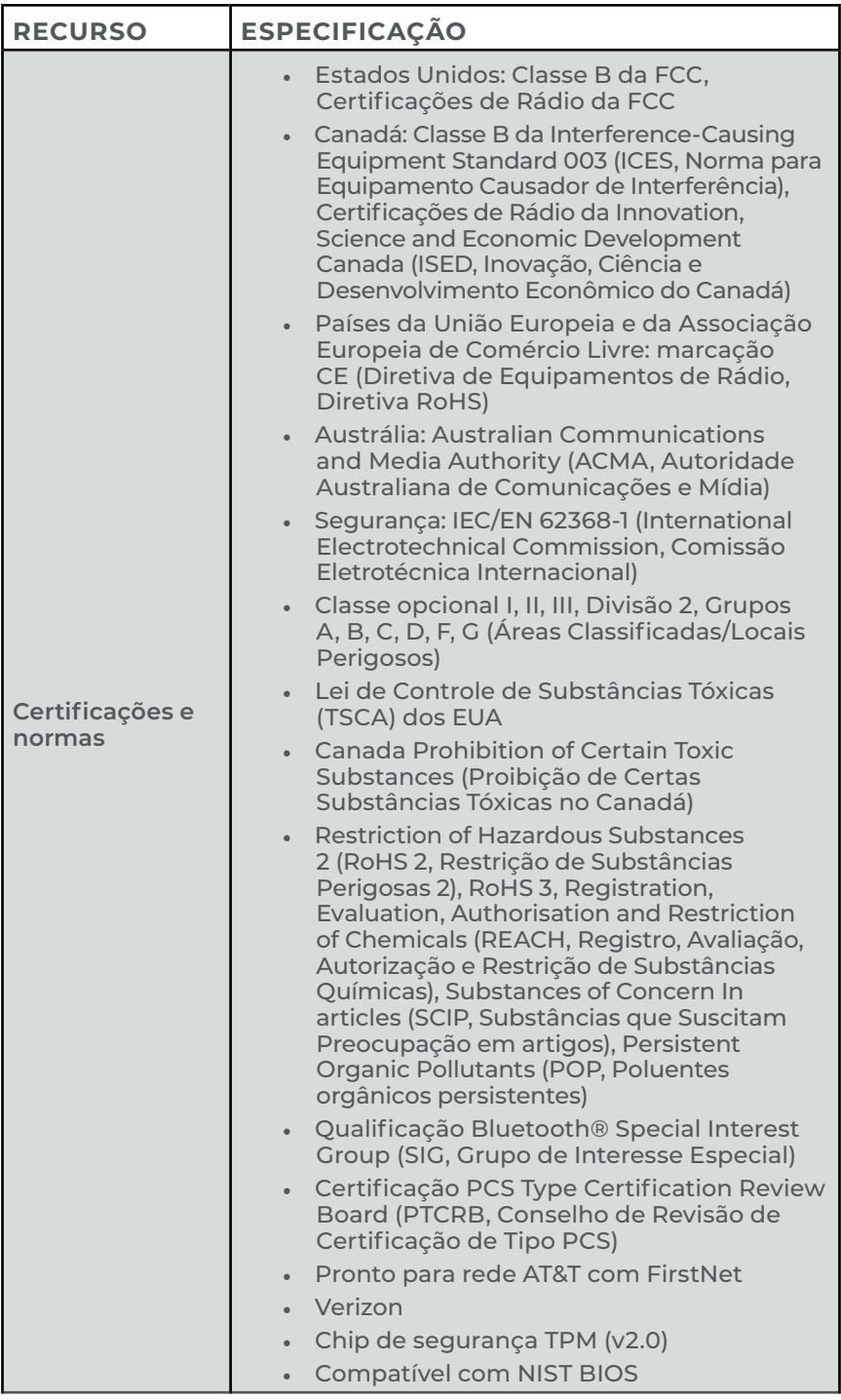

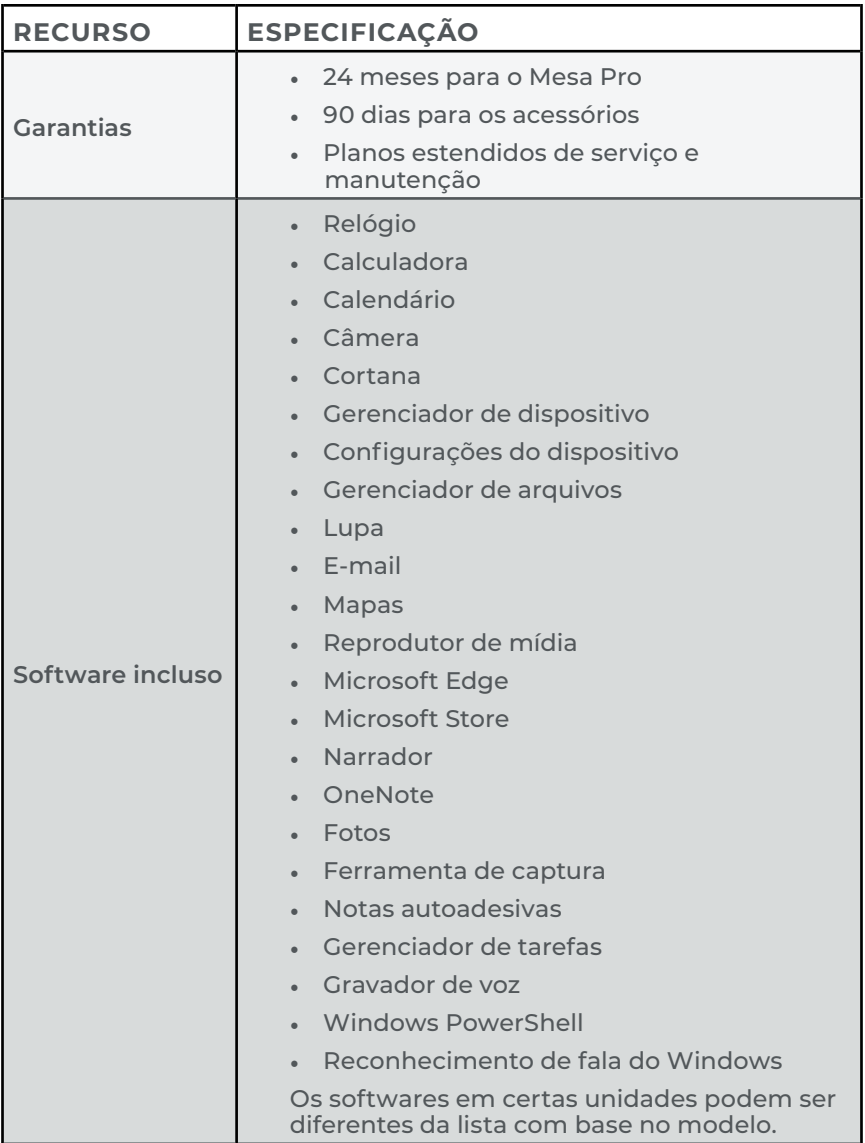

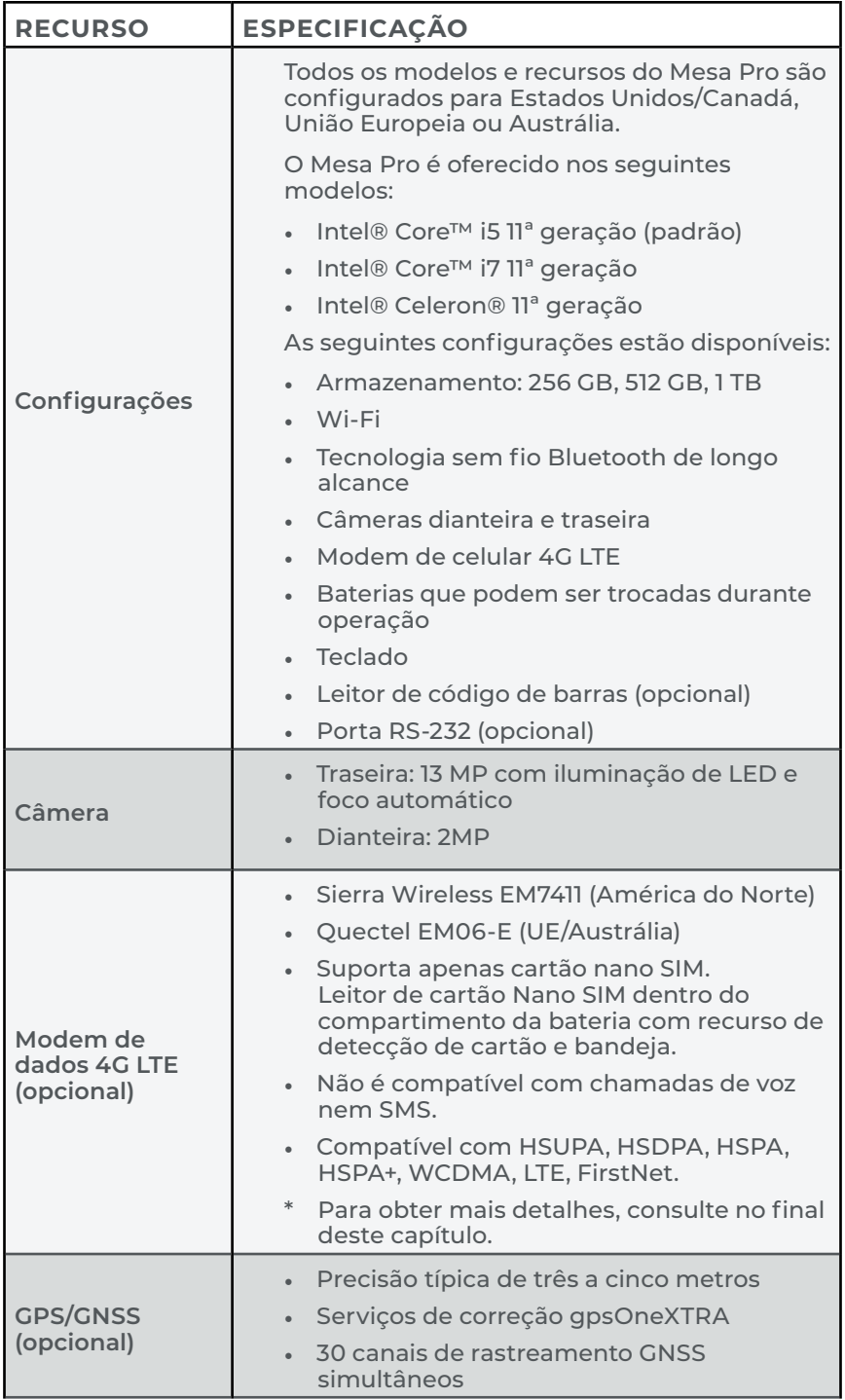

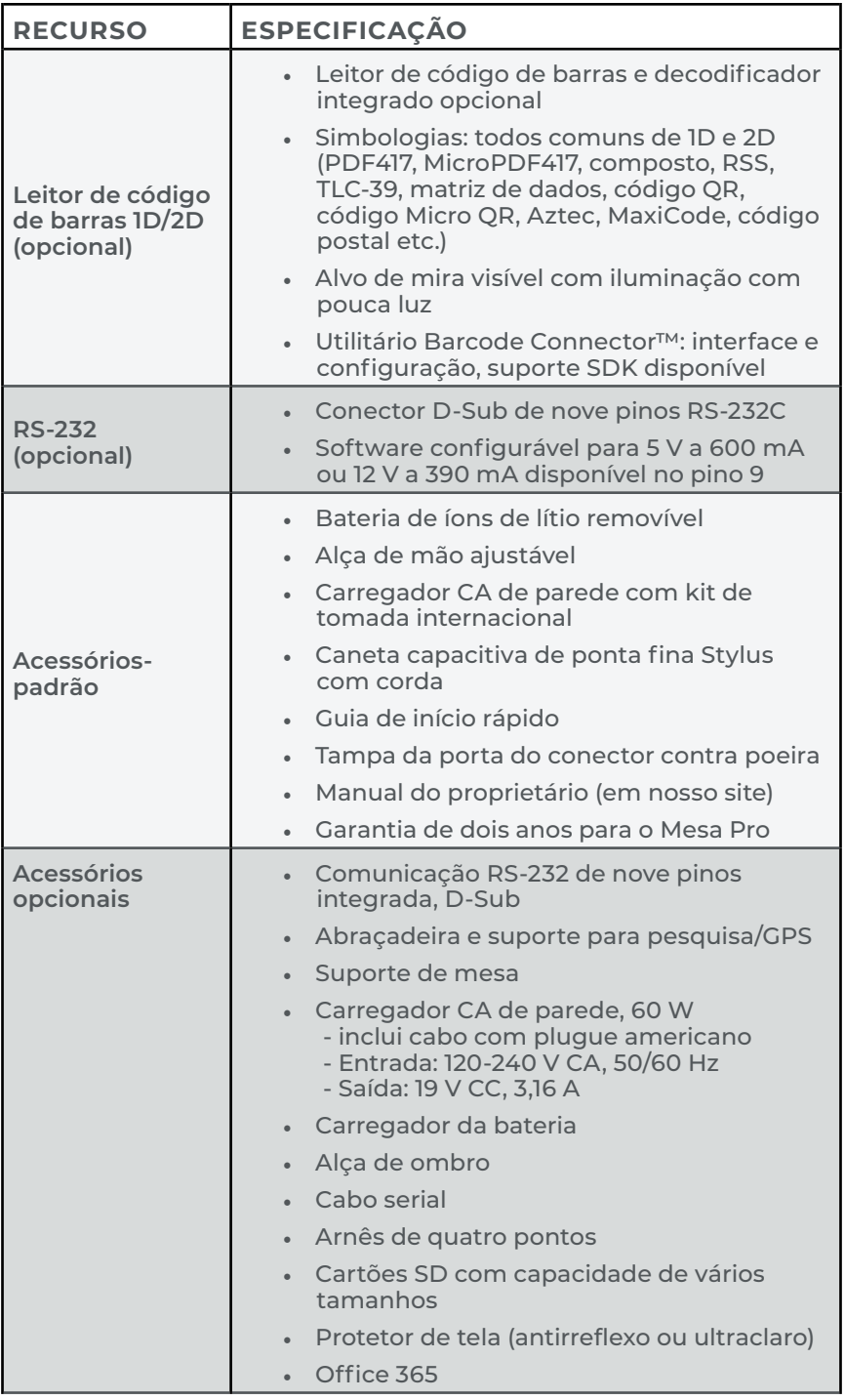

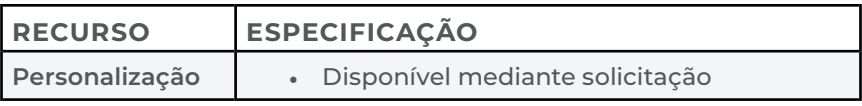

| <b>MODO</b>           | <b>MODELO/REGIÃO</b> | <b>FAIXAS DE FREQUÊNCIA</b>                                                 |
|-----------------------|----------------------|-----------------------------------------------------------------------------|
| <b>LTE</b>            | América do Norte     | B2, B4, B5, B7, B12, B13, B14,<br>B25, B26, B41, B42, B43, B48,<br>B66, B71 |
| <b>LTE</b>            | UE/Austrália/ROW     | B1, B3, B5, B7, B8, B20, B28,<br>B32, B38, B40, B41                         |
| WCDMA/<br><b>HSPA</b> | América do Norte     | B2. B4. B5                                                                  |
| WCDMA/<br><b>HSPA</b> | UE/Austrália/ROW     | B1, B3, B5, B8                                                              |
| FirstNet              | América do Norte     | <b>B14</b>                                                                  |
| <b>CBRS</b>           | América do Norte     | <b>B48</b>                                                                  |

**Modem de dados 4G LTE – Informações adicionais**

*ROW = resto do mundo ou fora da América do Norte*
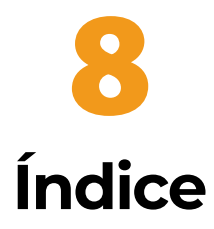

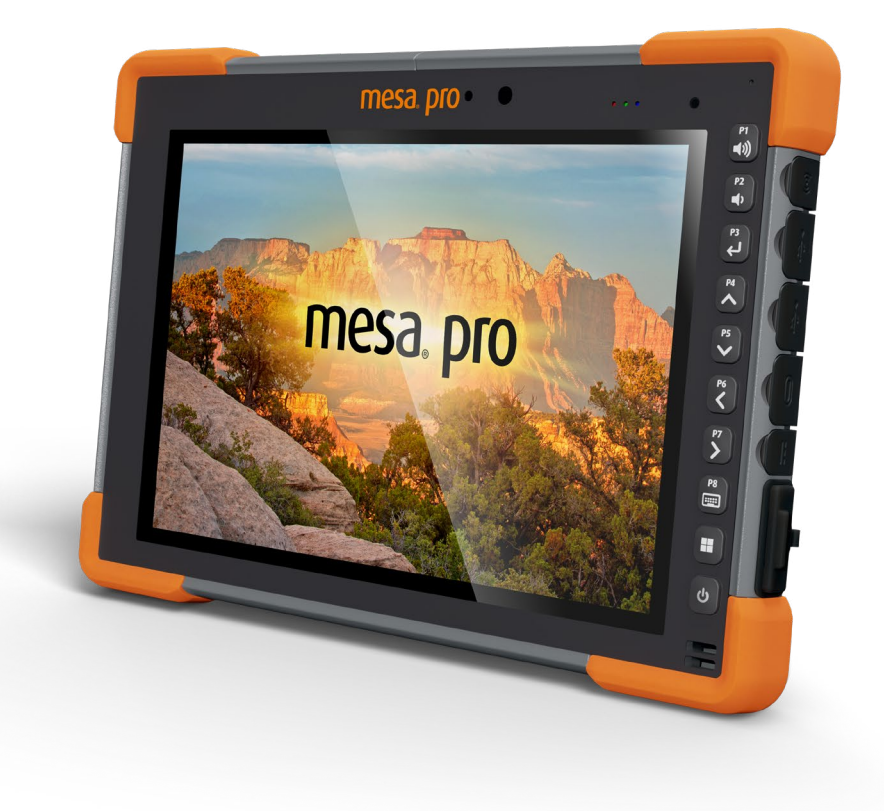

# Index

# **A**

Alça de mão [8](#page-7-0) Armazenamento Armazenar o Mesa Pro [44](#page-43-0) Armazenamento de curta duração [27](#page-26-0) Armazenamento de longa duração [27](#page-26-0) Áudio [20](#page-19-0), [23](#page-22-0), [64](#page-63-0)

#### **B**

Bateria [7](#page-6-0), [9](#page-8-0), [10](#page-9-0), [15](#page-14-0), [17](#page-16-0), [21](#page-20-0), [22](#page-21-0), [25](#page-24-0), [26](#page-25-0), [27](#page-26-0), [34](#page-33-0), [40](#page-39-0), [44](#page-43-0), [48](#page-47-0), [51](#page-50-0), [54](#page-53-0), [62](#page-61-0), [63](#page-62-0), [68](#page-67-0), [69](#page-68-0) Advertências sobre a bateria [54](#page-53-0) Baterias [7](#page-6-0), [9](#page-8-0), [10](#page-9-0), [22](#page-21-0), [25](#page-24-0), [27](#page-26-0), [28](#page-27-0), [34](#page-33-0), [40](#page-39-0), [45](#page-44-0), [54](#page-53-0) Baterias de íon de lítio [7](#page-6-0), [54](#page-53-0) carregador [7](#page-6-0), [10](#page-9-0), [29](#page-28-0), [40](#page-39-0), [54](#page-53-0), [55](#page-54-0), [69](#page-68-0) Carregador da bateria [40](#page-39-0) Carregar e instalar as baterias [9](#page-8-0) gerenciamento de bateria [25](#page-24-0), [26](#page-25-0) ícone de bateria [15](#page-14-0), [26](#page-25-0) instalação de bateria [9](#page-8-0) Tampa do compartimento da bateria [8](#page-7-0), [9](#page-8-0), [21](#page-20-0), [22](#page-21-0), [34](#page-33-0), [44](#page-43-0), [51](#page-50-0) Trava da tampa do compartimento da bateria [8](#page-7-0), [9](#page-8-0), [10](#page-9-0) Biblioteca de fotos e vídeos [15](#page-14-0) BIOS [16](#page-15-0), [28](#page-27-0) Bluetooth [7](#page-6-0), [23](#page-22-0), [24](#page-23-0), [68](#page-67-0)

### **C**

Câmera Parte frontal [7](#page-6-0), [10](#page-9-0), [15](#page-14-0), [19](#page-18-0), [20](#page-19-0), [34](#page-33-0), [64](#page-63-0) Traseira [15](#page-14-0), [68](#page-67-0) Carga Carregador CA de parede [7](#page-6-0), [10](#page-9-0), [28](#page-27-0), [29](#page-28-0), [40](#page-39-0), [55](#page-54-0), [69](#page-68-0) Tomada de alimentação CC [10](#page-9-0), [20](#page-19-0), [32](#page-31-0), [33](#page-32-0), [55](#page-54-0), [64](#page-63-0) Cartão SIM [9](#page-8-0), [21](#page-20-0), [33](#page-32-0), [34](#page-33-0) Certificações e normas [55](#page-54-0), [66](#page-65-0) Canadá [56](#page-55-0), [58](#page-57-0), [68](#page-67-0) Estados Unidos [55](#page-54-0), [68](#page-67-0) Informações de licenciamento [58](#page-57-0)

Marcação CE [58](#page-57-0) Marcação UKCA [58](#page-57-0) Materiais restritos [58](#page-57-0) Segurança de radiofrequência [57](#page-56-0) Código de barras [8](#page-7-0), [36](#page-35-0), [37](#page-36-0), [39](#page-38-0), [68](#page-67-0), [69](#page-68-0) Barcode Connector [36](#page-35-0), [37](#page-36-0), [39](#page-38-0) Código de barras 1D [38](#page-37-0) Código de barras 2D [39](#page-38-0) leitor de código de barras [36](#page-35-0), [38](#page-37-0), [39](#page-38-0), [69](#page-68-0) Ler uma etiqueta [37](#page-36-0) Configurações do dispositivo [15](#page-14-0), [16](#page-15-0), [19](#page-18-0), [32](#page-31-0), [35](#page-34-0) Configurações de todos os usuários [16](#page-15-0) Configurações por usuário [16](#page-15-0), [17](#page-16-0) Restaurar padrões [17](#page-16-0) Sobre [16](#page-15-0) Teclado [16](#page-15-0)

# **D**

Documentação [9](#page-8-0)

### **E**

Especificações [62](#page-61-0) Etiqueta [8](#page-7-0) etiqueta do compartimento da bateria [22](#page-21-0), [34](#page-33-0)

## **G**

```
Garantia 47, 48, 50, 51
   Limitação de imputabilidade 49
   Reparos 50, 51
GNSS 7, 15, 33, 35, 68
   precisão 35, 68
```
# **I**

IP68 [7](#page-6-0), [23](#page-22-0), [65](#page-64-0)

#### **L**

LED [7](#page-6-0), [19](#page-18-0), [20](#page-19-0), [36](#page-35-0), [38](#page-37-0), [40](#page-39-0), [63](#page-62-0), [64](#page-63-0), [68](#page-67-0) Limpar o Mesa Pro [44](#page-43-0)

## **M**

Modem de dados 4G LTE [68](#page-67-0), [70](#page-69-0) módulo de celular [15](#page-14-0) Monitor [7](#page-6-0), [15](#page-14-0) resolução [63](#page-62-0)

#### **P**

Planos de serviços Complete Care [51](#page-50-0) Portas de conectores [8](#page-7-0) protetor de porta [21](#page-20-0) porta serial COM [35](#page-34-0)

#### **R**

Reciclar [44](#page-43-0) Recursos opcionais [15](#page-14-0), [32](#page-31-0) GNSS [7](#page-6-0), [15](#page-14-0), [33](#page-32-0), [35](#page-34-0), [68](#page-67-0) Modem de dados 4G LTE [7](#page-6-0), [33](#page-32-0) Modem de dados de celular [9](#page-8-0) RS-232 [15](#page-14-0), [32](#page-31-0), [33](#page-32-0), [64](#page-63-0), [68](#page-67-0), [69](#page-68-0) Recursos-padrão acelerômetro [23](#page-22-0) alça de mão [7](#page-6-0), [11](#page-10-0), [69](#page-68-0) bússola [23](#page-22-0) caneta stylus [7](#page-6-0), [12](#page-11-0), [63](#page-62-0), [69](#page-68-0) giroscópio [23](#page-22-0) sensor de luz [20](#page-19-0), [64](#page-63-0)

RS-232 [15](#page-14-0), [32](#page-31-0), [33](#page-32-0), [64](#page-63-0), [68](#page-67-0), [69](#page-68-0)

### **S**

Software [67](#page-66-0) Stylus [8](#page-7-0), [12](#page-11-0), [19](#page-18-0) suporte de cartão flexível [9](#page-8-0), [21](#page-20-0) Suporte de mesa [41](#page-40-0), [69](#page-68-0)

#### **T**

Teclado [7](#page-6-0), [15](#page-14-0), [16](#page-15-0), [17](#page-16-0), [36](#page-35-0) botões programáveis [16](#page-15-0), [18](#page-17-0) Tela sensível ao toque [7](#page-6-0), [15](#page-14-0), [19](#page-18-0), [44](#page-43-0) perfis da tela sensível ao toque [15](#page-14-0), [19](#page-18-0) Travado [29](#page-28-0)

**U**

USB-C [20](#page-19-0), [64](#page-63-0)

## **W**

Wi-Fi [25](#page-24-0), [64](#page-63-0), [68](#page-67-0) Windows 11 [15](#page-14-0), [19](#page-18-0), [59](#page-58-0), [62](#page-61-0)